# **LOREX CLIENT Remote Software 4.0**

## **Instruction Manual**

English Version 2.0

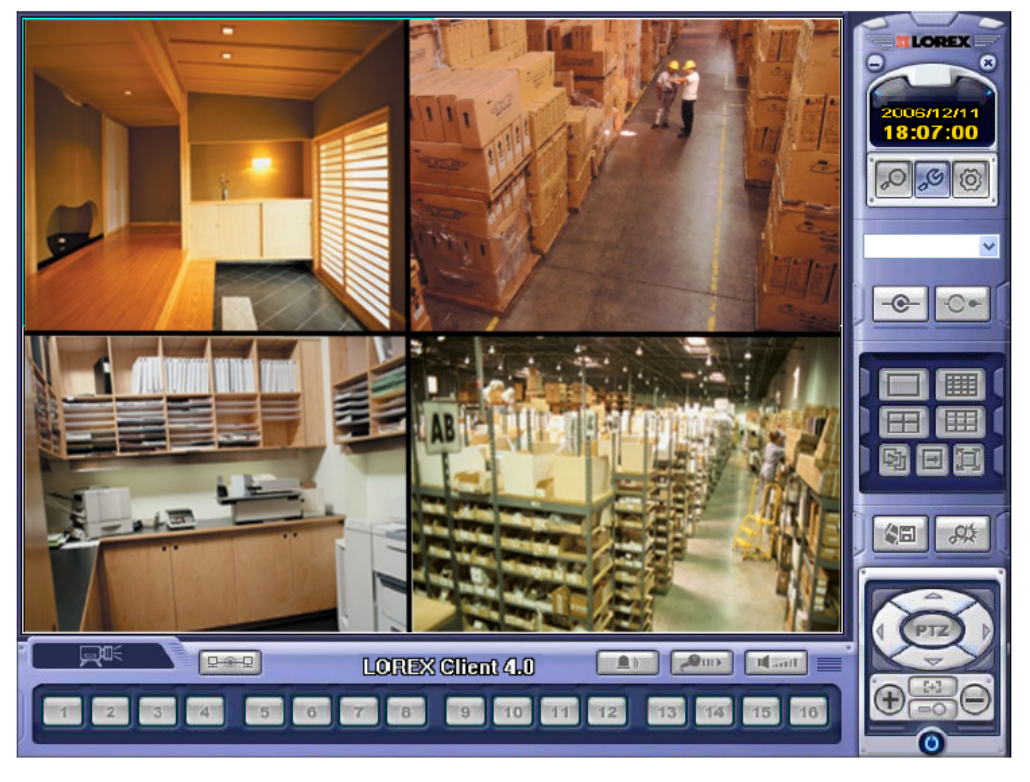

**MODEL: L20WD800 Series**

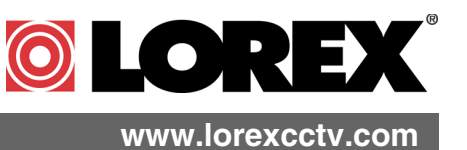

[Copyright](http://www.lorexcctv.com) © 2008 LOREX Technology Inc.

## **Table of Contents**

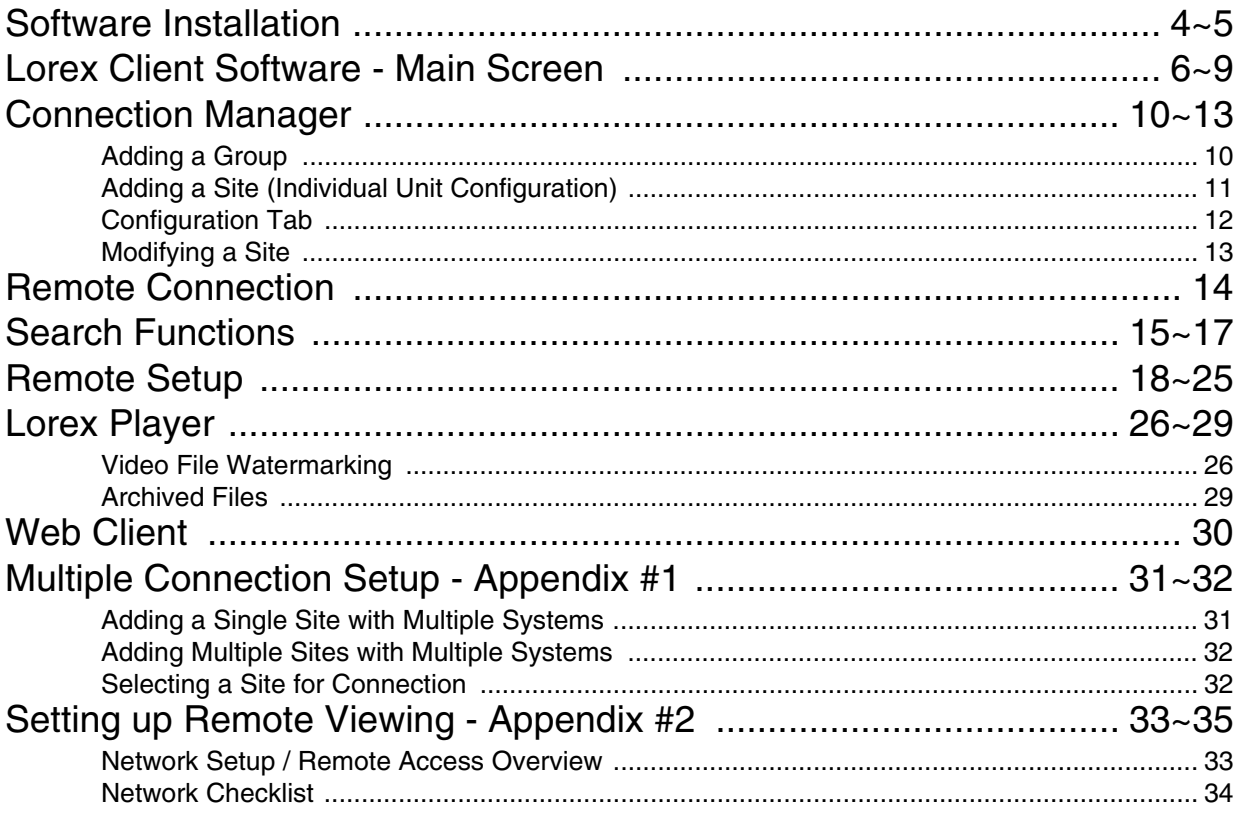

## **About the Lorex Client**

The Lorex Client software package allows you to access your System from a remote location and perform the following functions.

- View Live Video
- Search & Playback previously recorded video from the remote System.
- Remote setup of your System.
- Record Video to your PC Hard Drive.
- Archive & Backup Video to your PC
- Playback data from Archive
- Perform Firmware Upgrades over the Network

Please visit us on the web for the most current Software Version, Manuals, Quick Start Guides and Firmware Upgrades. Additional Language Manuals are also available at http://www.lorexcctv.com/support

## **System Requirements**

The Lorex Client software (included with the System) has the following installation requirements.

#### **Minimum System Requirements:**

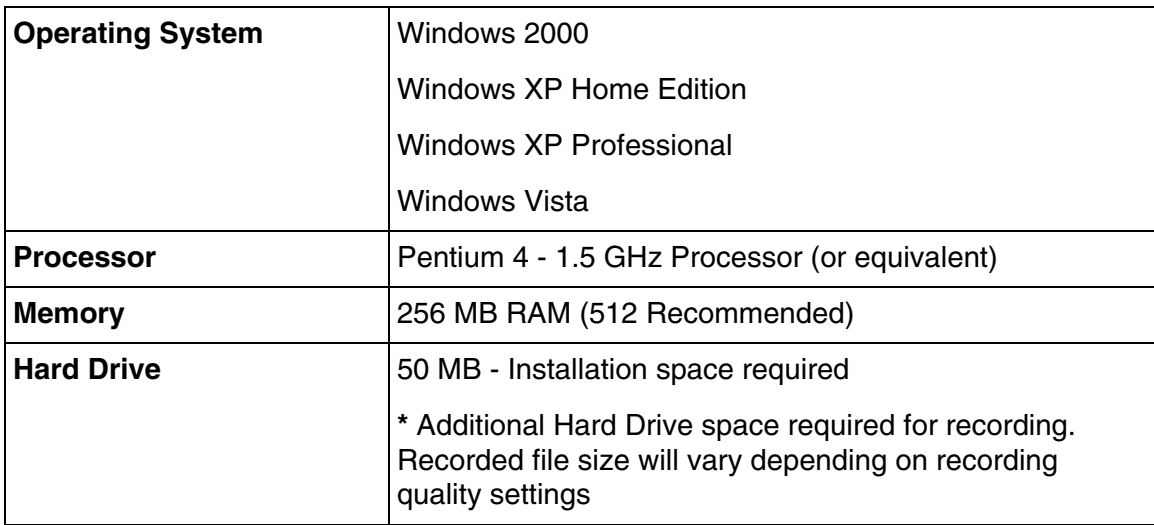

#### **Recommended System Requirements**:

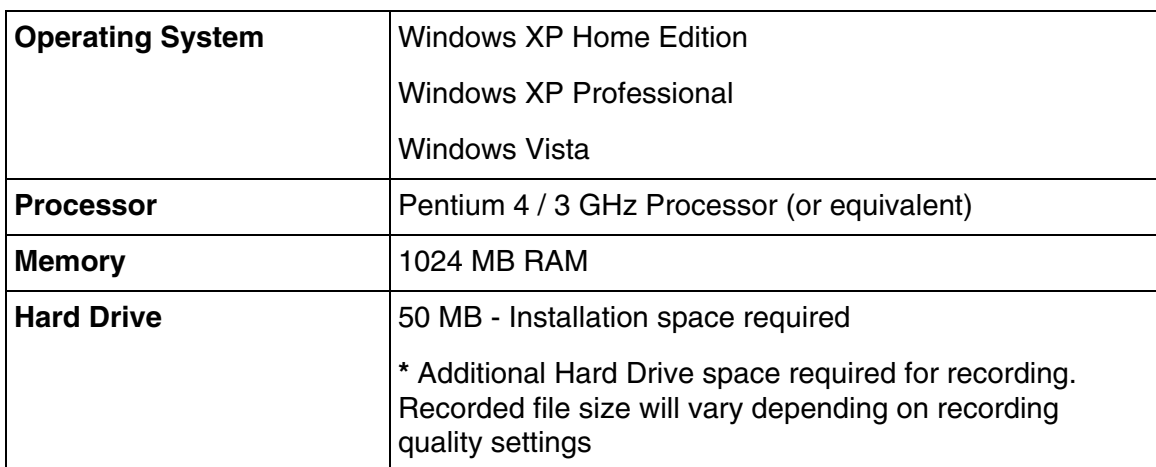

Please refer to the Lorex Client Software User Guide included with your System for further details.

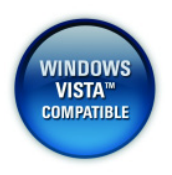

The Lorex Client Software is now Microsoft Windows Vista™ compatible. Visit us on the web at **www.lorexcctv.com/support** for the most current software version and product updates.

## **Software Installation**

Place the Lorex Client Installation CD in the CD-ROM Drive of your Computer. The Software Install Wizard for the Lorex Client Software will begin.

1. Click the **NEXT** button on both dialogue windows to continue the Installation:

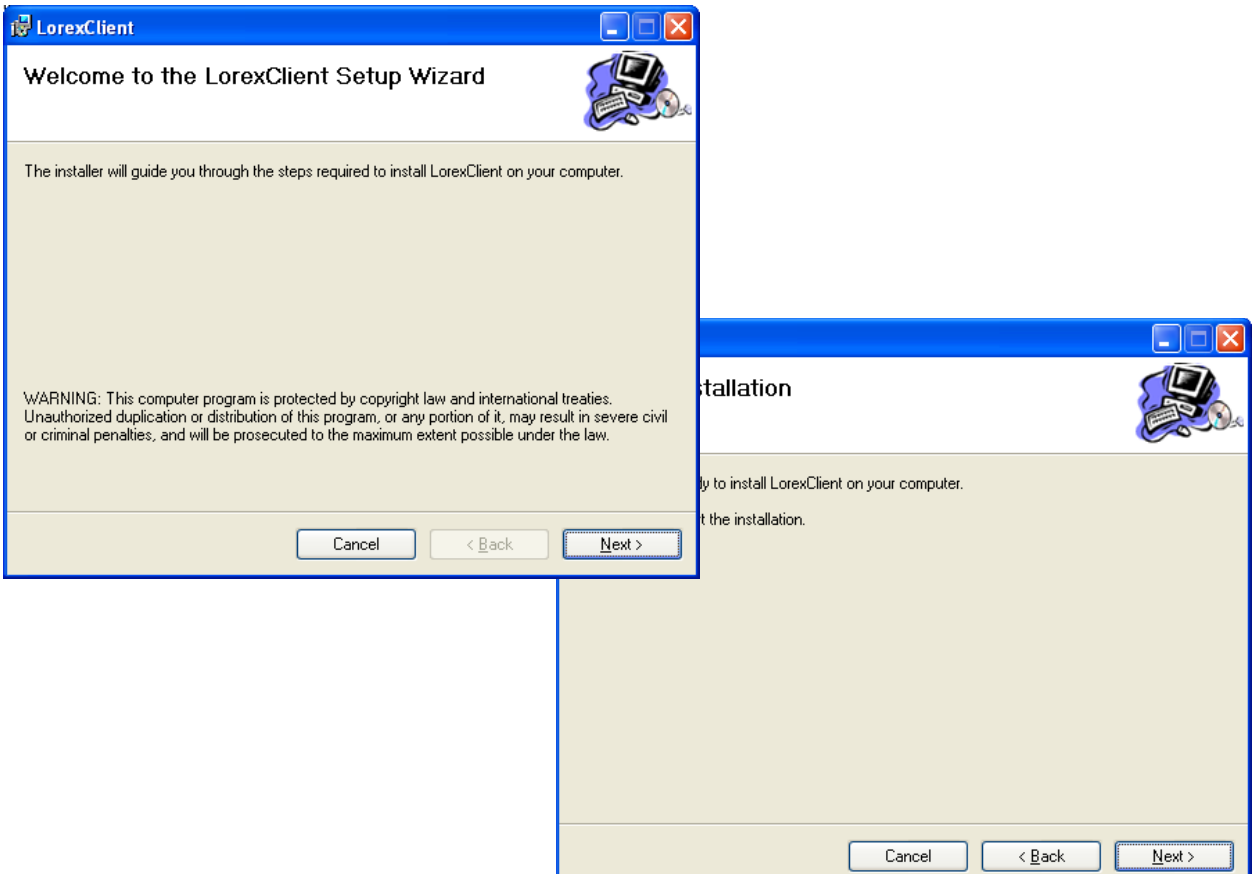

**NOTE**: If the Installation Process does not automatically start, you will have to begin the installation process manually:

- Double Click the **MY COMPUTER** icon on your Desktop
- Double Click the **CD-ROM DRIVE** (Drive Letter will vary depending on the number of drives in your computer)
- Double Click the **SETUP.EXE** file (may appear as **SETUP** with no file extension, depending on your system settings.

The Installation Process will begin.

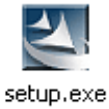

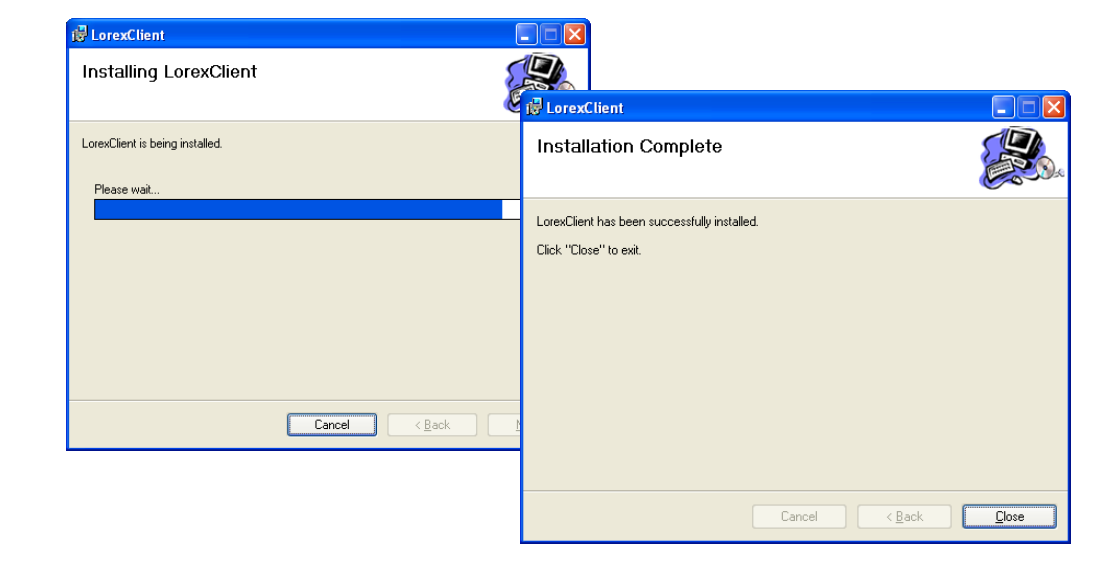

2. Click the **NEXT** button on both dialogue windows to continue the Installation:

**NOTE**: The following Program Shortcuts will be created:

- Start Menu Programs Lorex Client
	- Lorex Client
	- Lorex Player

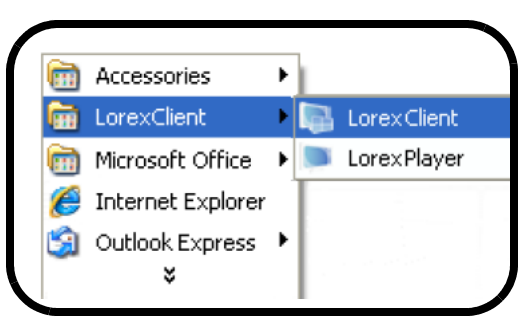

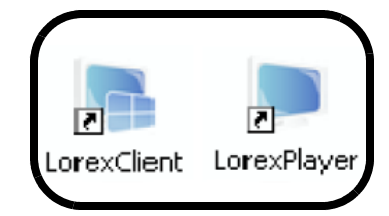

• Desktop Shortcuts for:

- Lorex Client
- Lorex Player

## **Lorex Client Software - Main Screen**

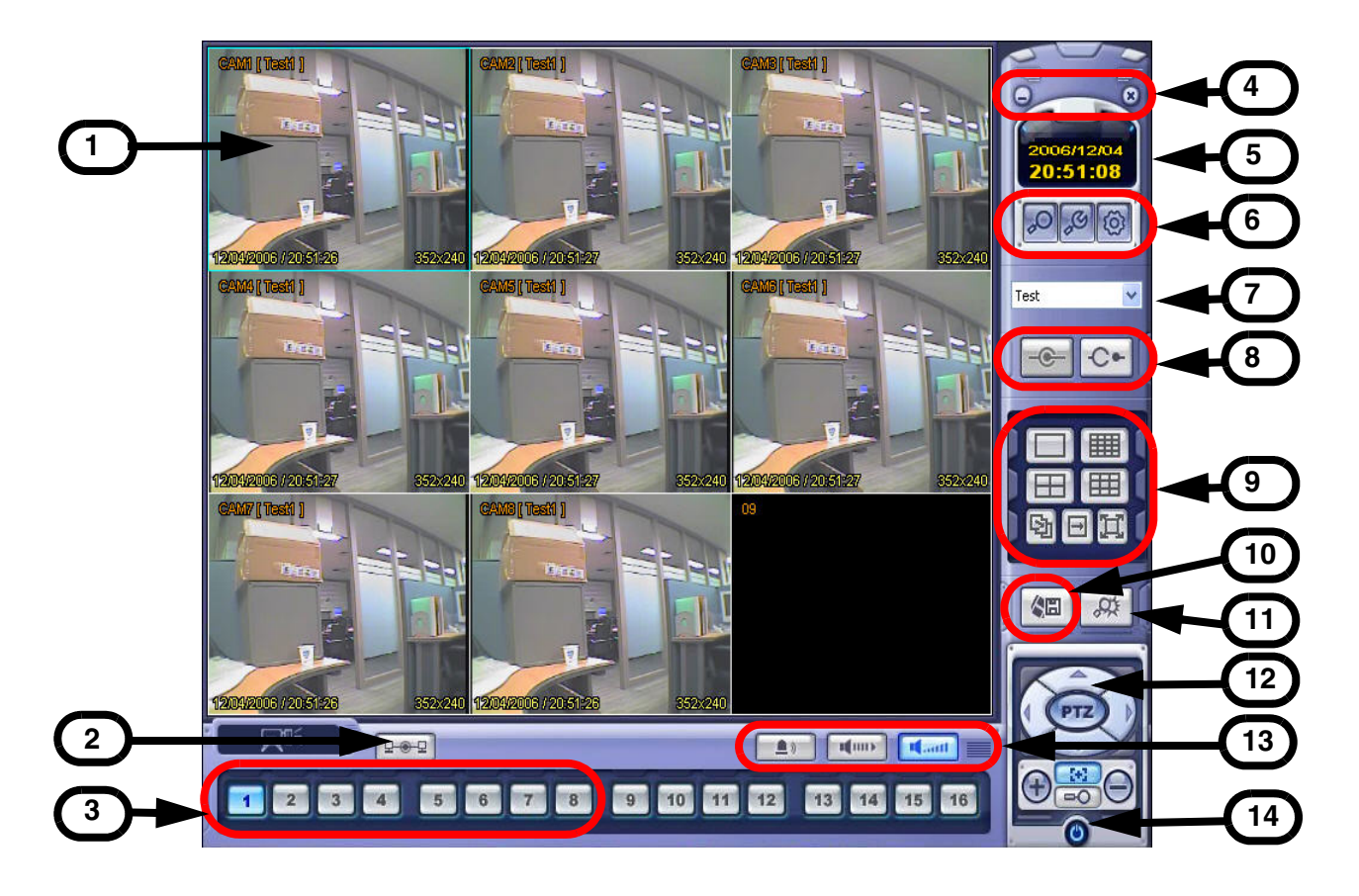

- 1. **Main Screen** Displays live Camera images (delays in images may be due to Network speed and connectivity strength).
- 2. **Connection Status** Displays the System connection status.
- 3. **Camera Selection Buttons** Displays the Connected Camera Number. Press buttons 1~8 to select a Camera Number for display.

#### 4. **Minimize / Exit** -

- Minimizes the Client Window
- Exit Program. O
- 5. **Time Display** Shows the current Time & Date.

#### 6. **Search / Setup Buttons** -

- $\infty$ • Search - Will Search for previously recorded video.
- S • Local Setup - Configurations for Network Connection and Local Recording.
- Remote Setup Changes the setup on the remote System. හි

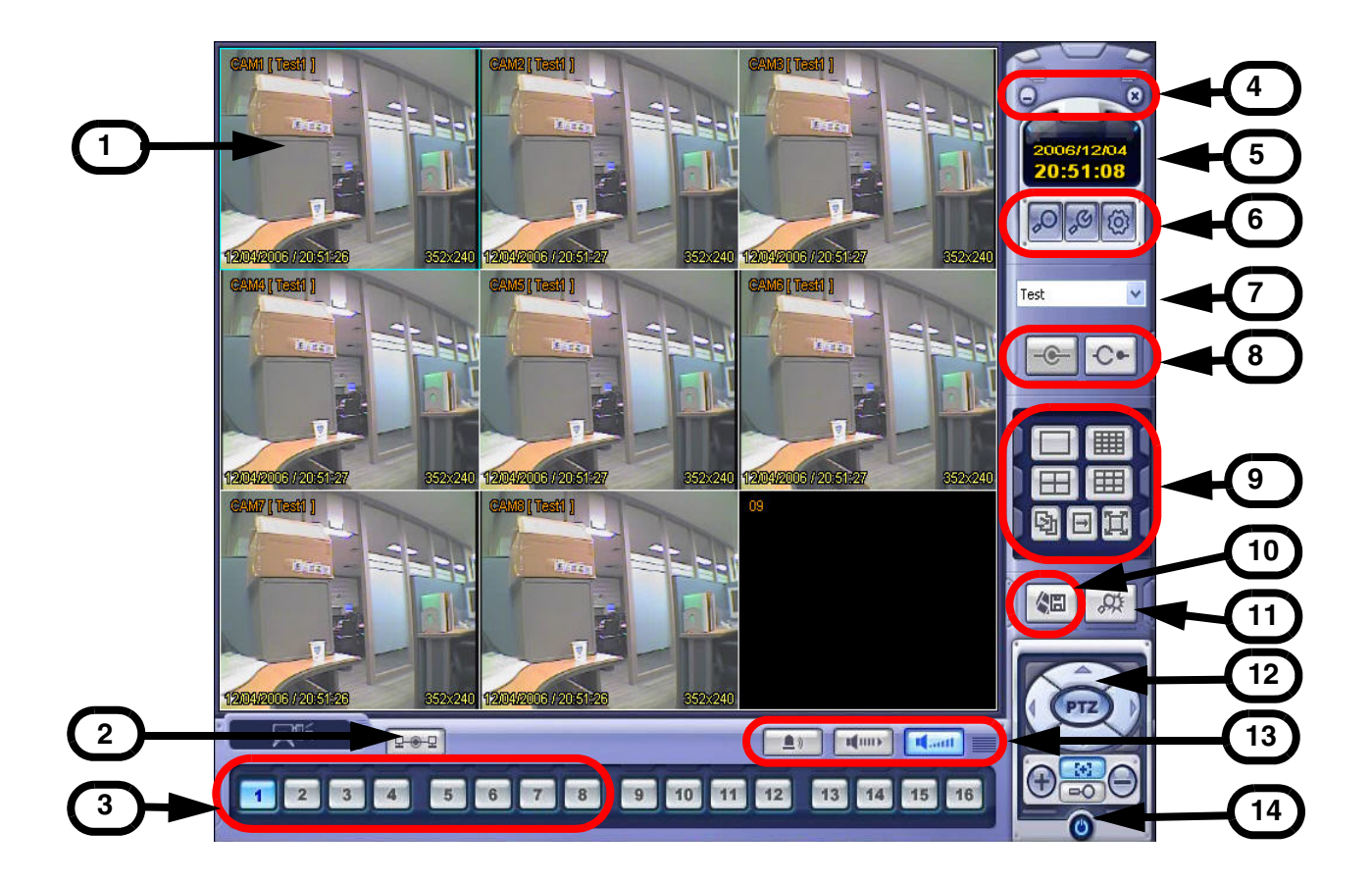

7. **DVR Selection** - Select the Connection ID for the System.

#### 8. **Connect / Disconnect Buttons** -

- Connect: Connect to the remote System.  $-c$
- Disconnect: Disconnects from the remote System.  $C -$
- 9. **Screen Display** Changes the Screen View (Single, Quad, 9, 16, Full screen, Sequence or Manual).
- 10. **Save to File** Saves the currently displayed video to an AVI file on the local PC.
- 11. **Event viewer** Displays the Event List and Image Search functions.
- 12. **PTZ Control Button** Controls Cameras with PTZ & Focus configured (refer to the Instruction Manual for the System).

#### 13. **Alarm and Audio Buttons** -

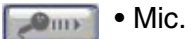

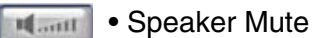

- 鱼》 • Alarm On/Off.
- 14. **Exit**  Closes the Lorex Client software.

#### **Screen View Controls**

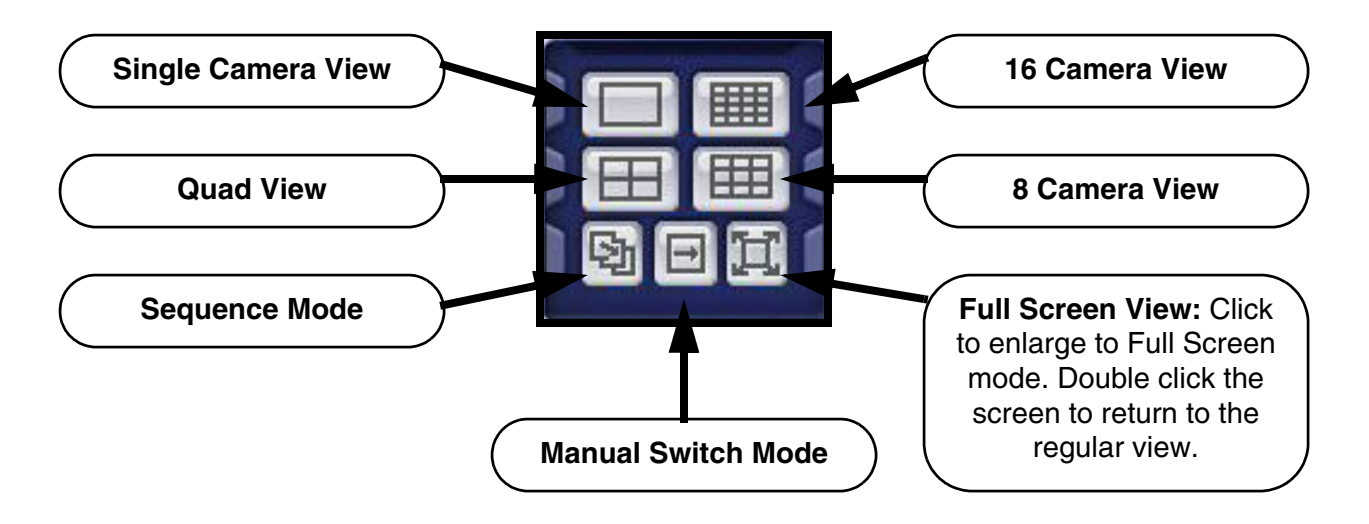

#### **PTZ Controls**

Press the PTZ Button to access the extended PTZ Menu:

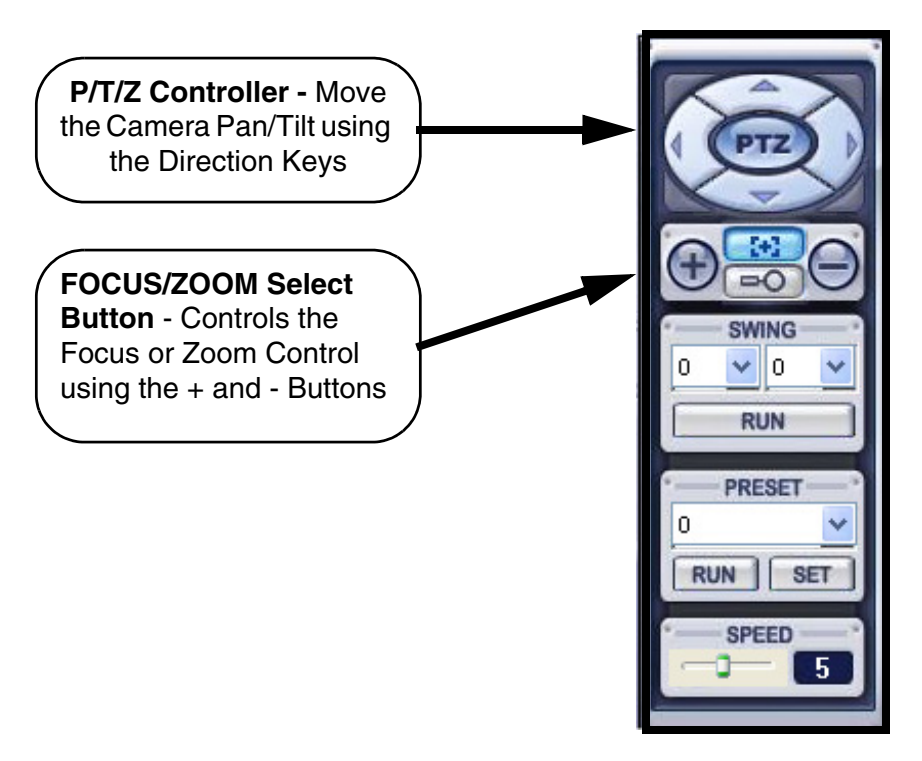

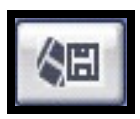

#### **AVI File Conversion**

• Press the AVI (Video) Save Button to start Video Recording to the local PC

- A dialogue box will appear while video is saving. Press STOP to end the video.
- A second dialogue box will appear, indicating the saved files. The files are saved in the default location specified in the System Setup.

Now saving live video... To stop saving avi file, press 'Stop' button. Stop

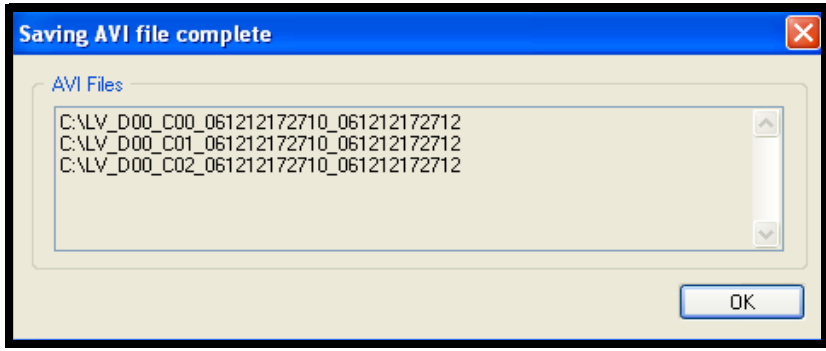

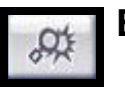

#### **Event Viewer**

- **No**  Event order number
- **DVR**  Indicates the System name where the event originated.
- **CH** Indicates the channel where the event occurred (if applicable)
- **Time** Displays the Time and Date that the event occurred at.
- **Description** A description of the event type.

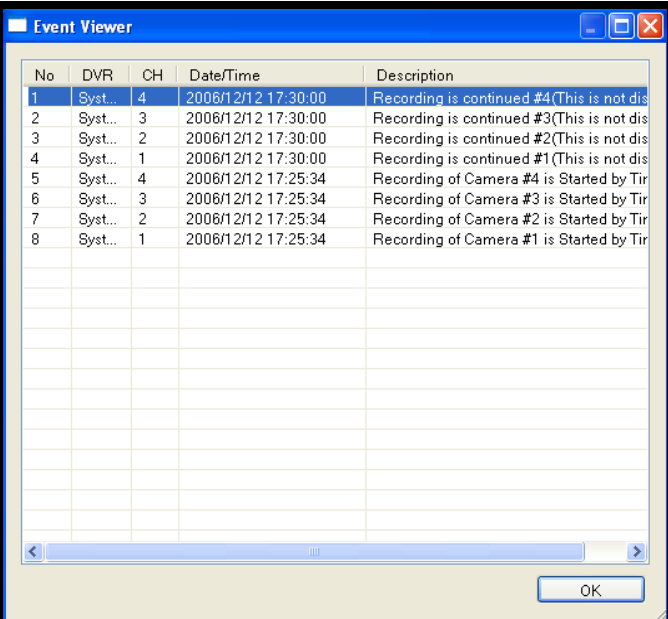

## **Connection Manager**

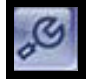

The Connection Manager contains the setup information to allow the user to remotely connect to the System.

#### **Adding a Group**

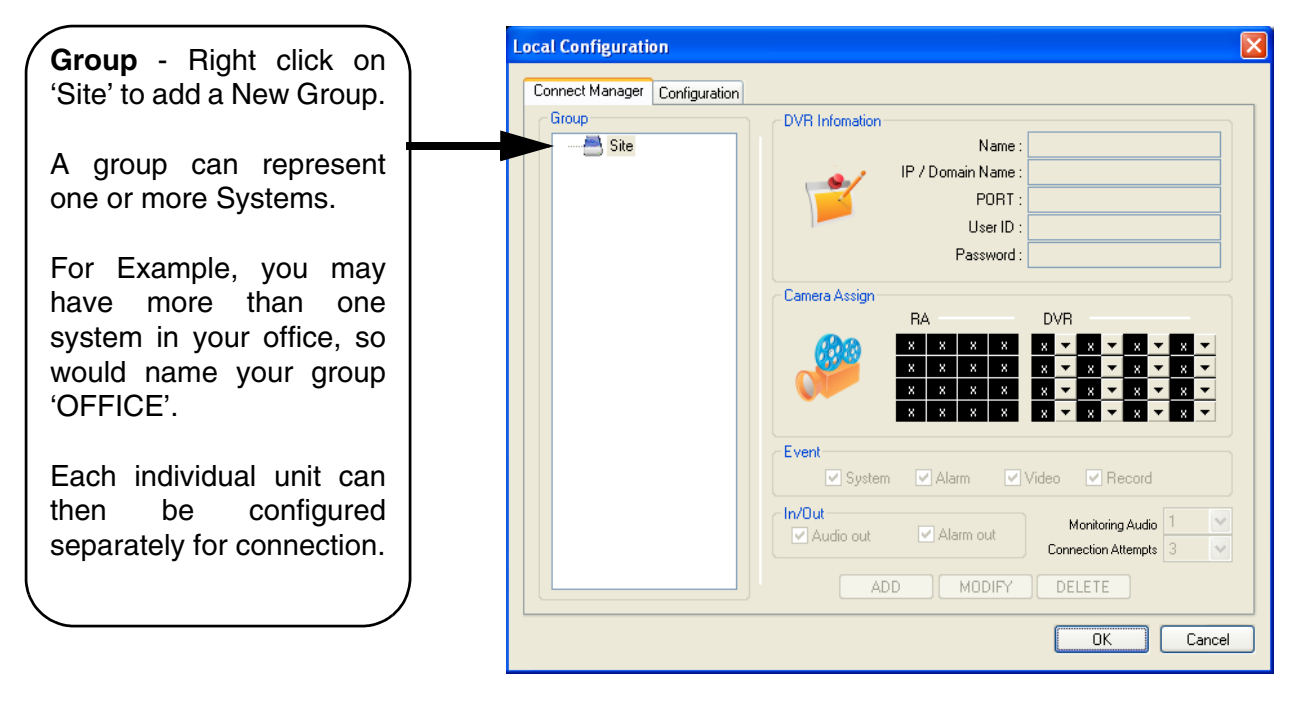

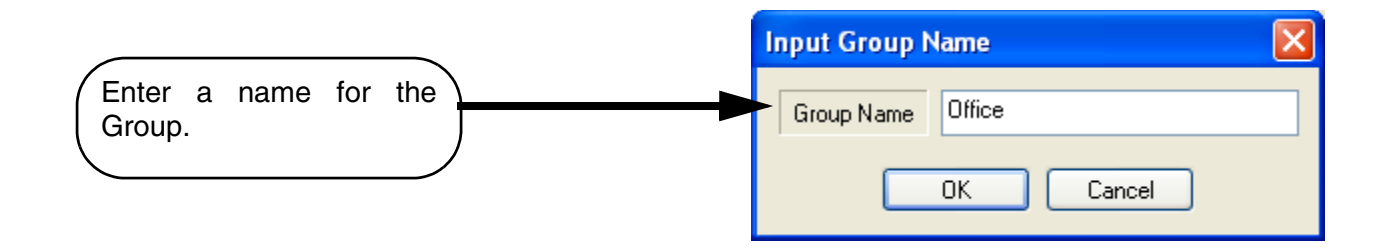

#### **Adding a Site (Individual Unit Configuration)**

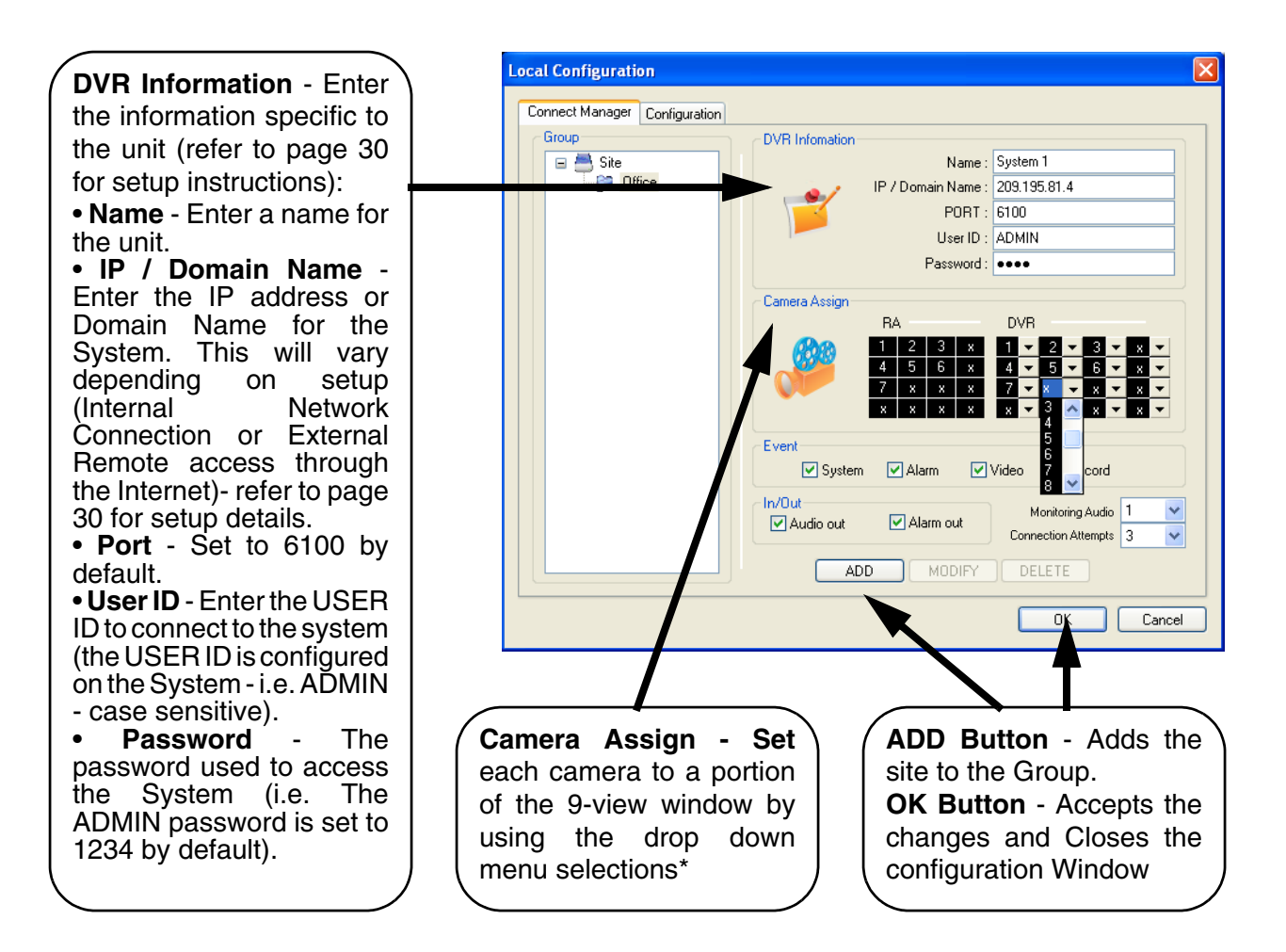

\* **NOTE**: The Camera Assignment may already be completed for the first 4 cameras - if you wish to change the defaults or add additional cameras, use the dropdown selection to change the configuration.

#### **Configuration Tab**

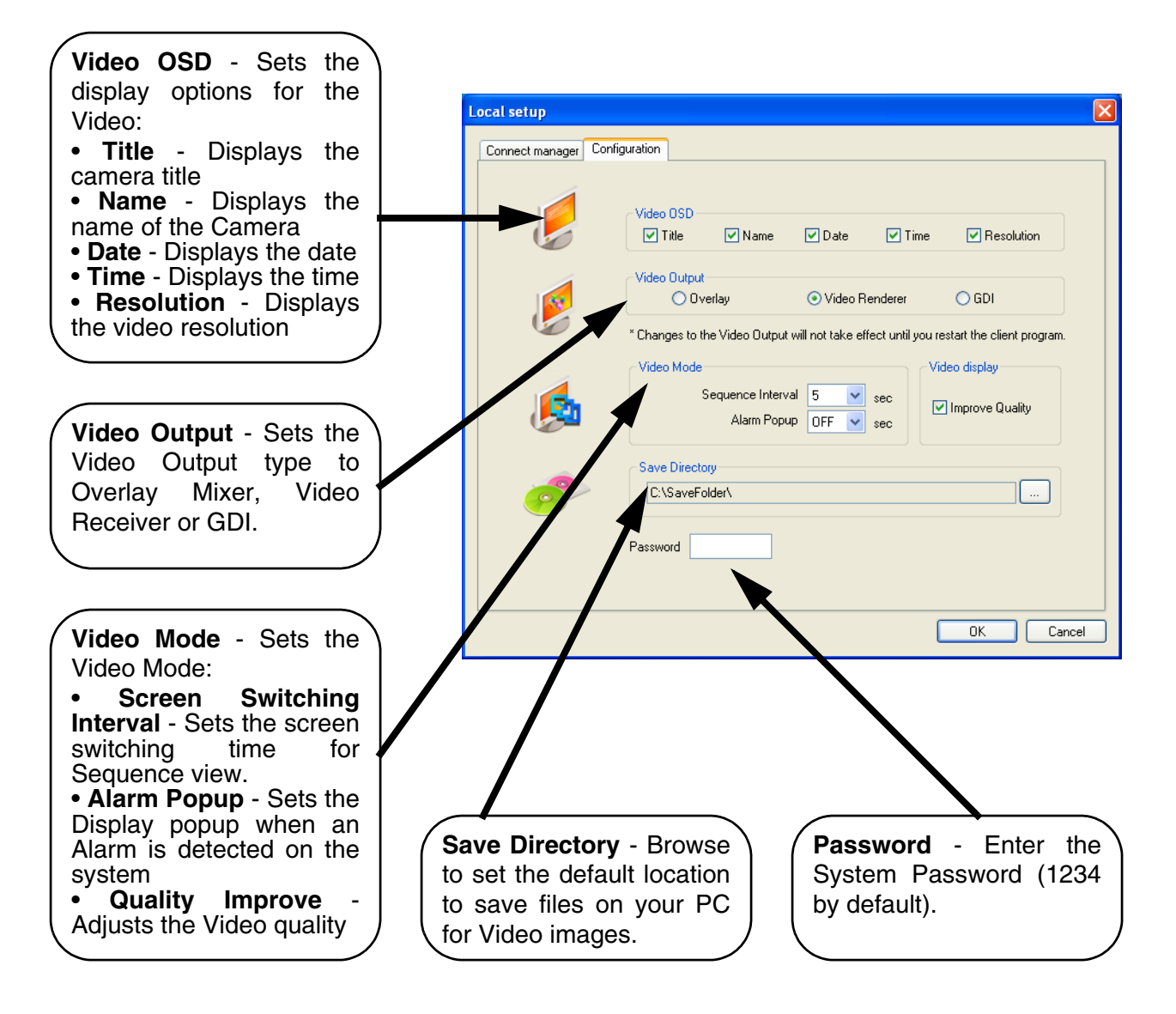

#### **Modifying a Site**

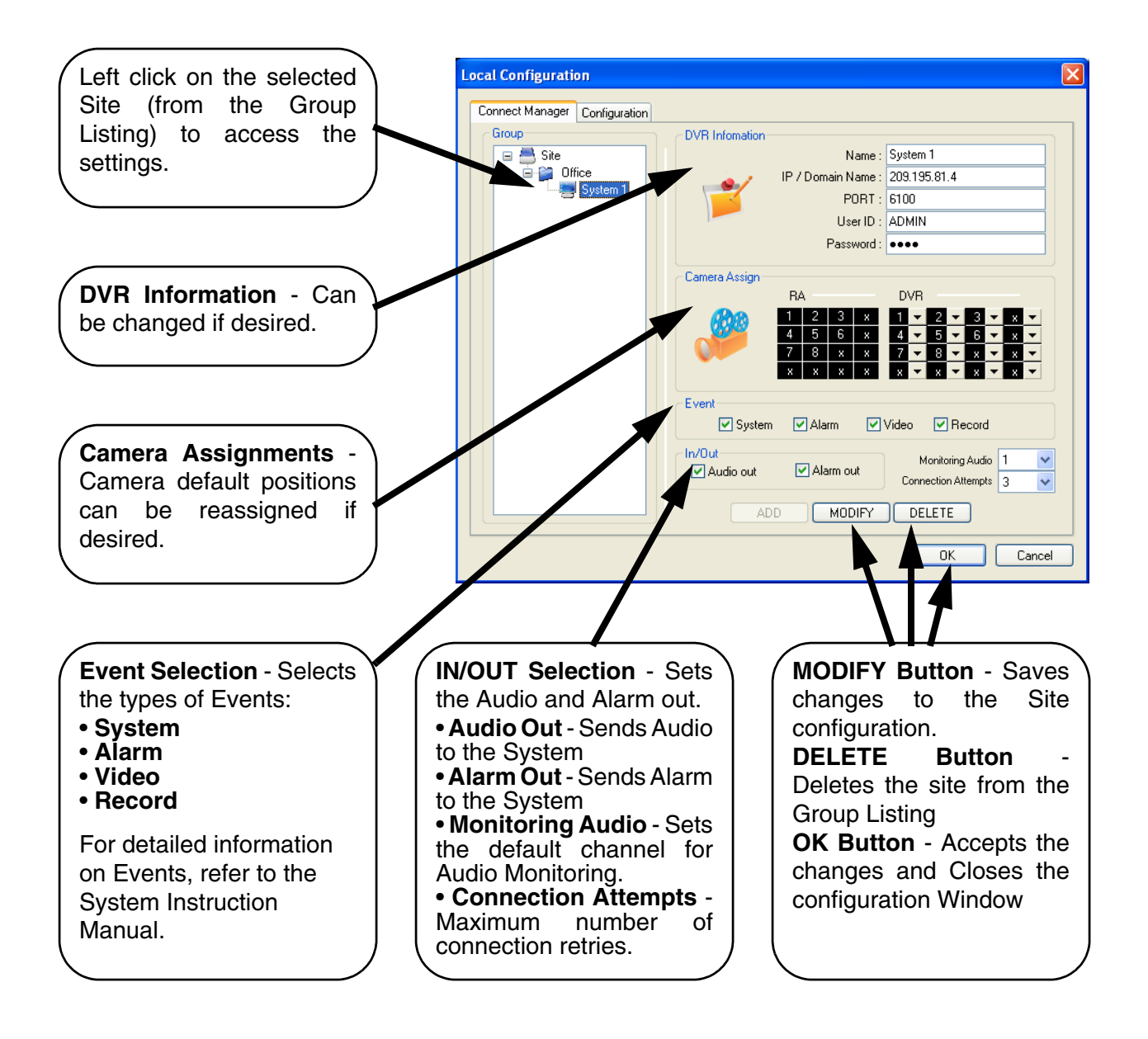

## **Remote Connection**

Once the site setup profile has been created, a connection can then be made to the System:

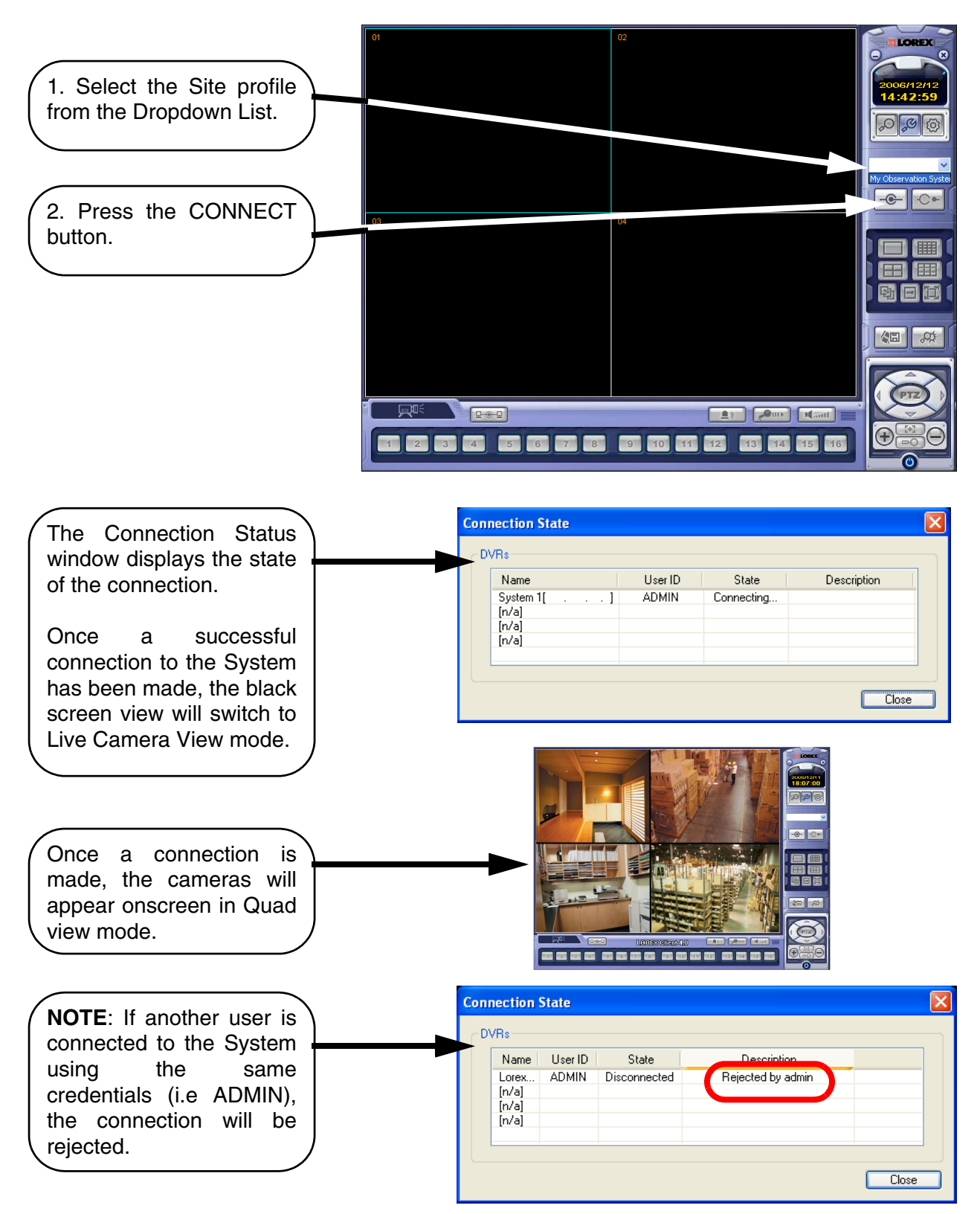

## **Search Functions**

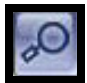

The Remote Observation Setup allows the user to search for video and events.

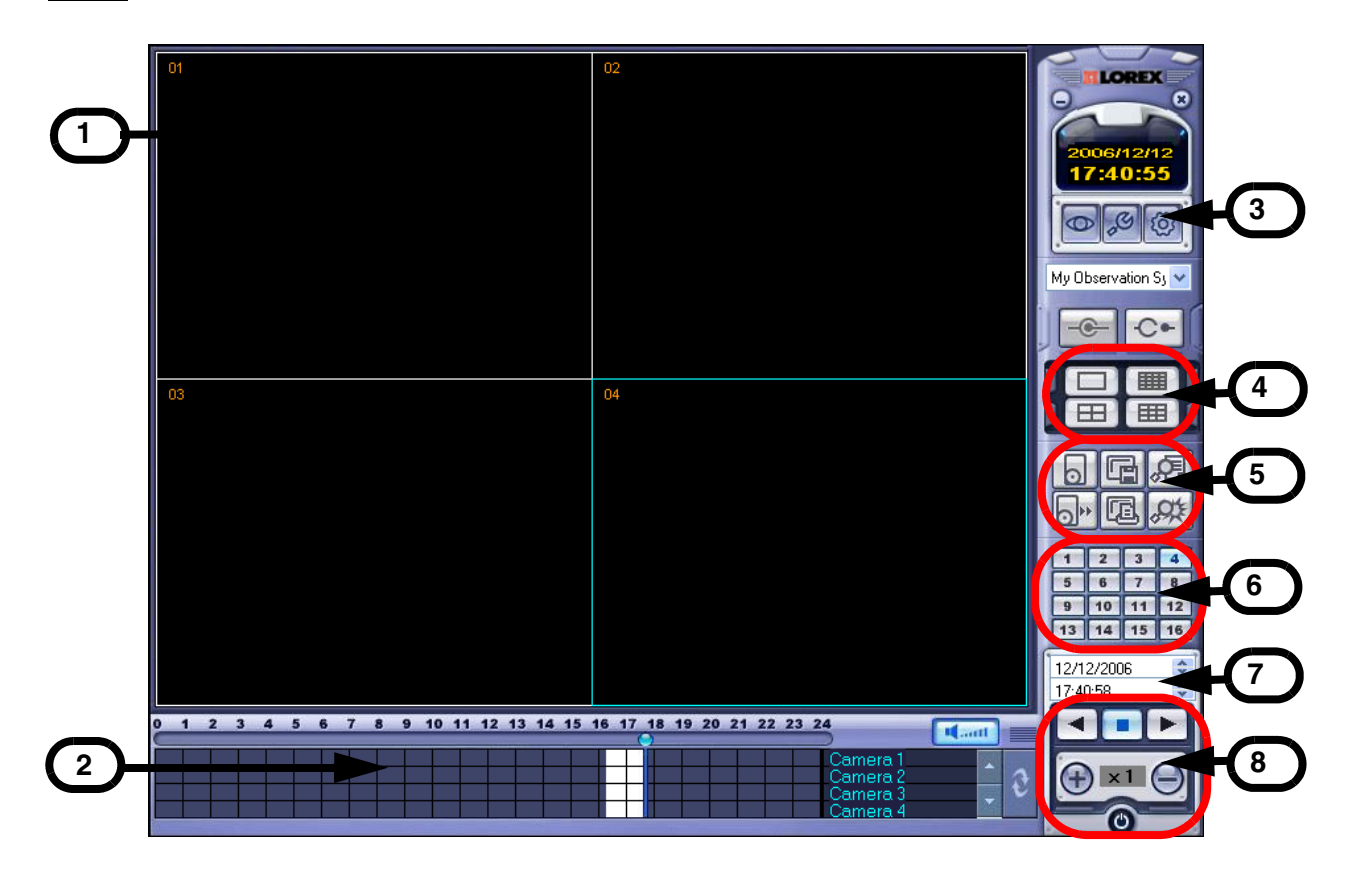

- 1. **Search Screen** Displays the Selected Video.
- 2. **Search Bar** Search & Display Camera Recording Times (24 hours).
- 3. **LIVE Button** Return to Live Viewing Mode **SETUP Button - Access system settings.**
- 4. **Screen Layout** Change the display screen view.
- 5. **SEARCH** Backup Video or Search for Events.
- 6. **Camera Selection Button** Select individual cameras.
- 7. **Quick Search** Find information by Date & Time.
- 8. **Search Controller** Video playback controls

#### **Event Viewer**

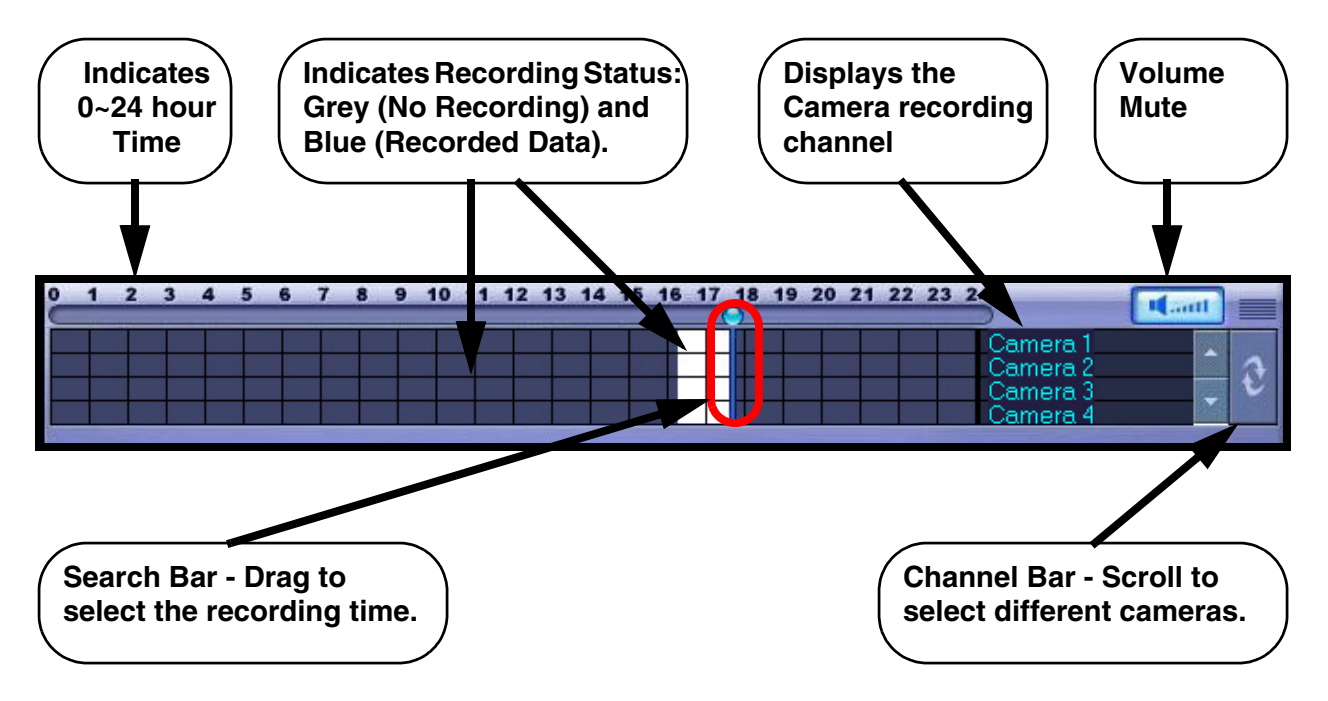

#### **Search By Time**

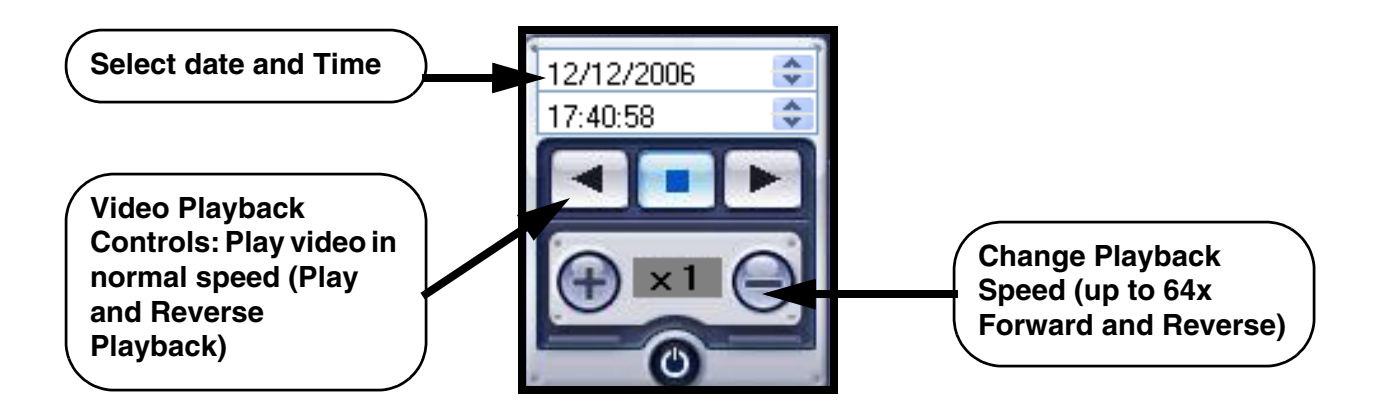

#### **Search Options**

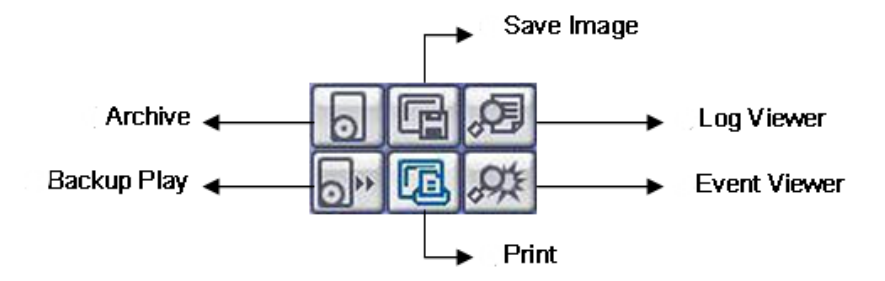

#### **Archive**

Copies a backup of the video data from the System to the local PC.

- **Time Range** Set the start and end times for backup.
- **Channel** Select channels to Backup**.**
- **Include Audio** Includes Audio with the video backup.

Press OK to start the backup. A status window will appear for the backup process.

Once complete, the window will disappear and the data will be saved in the designated folder.

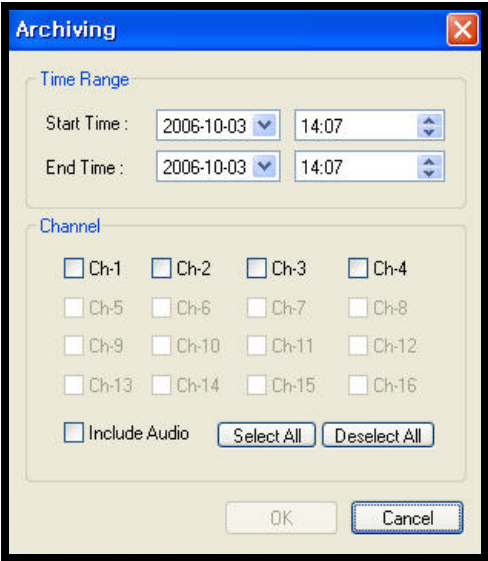

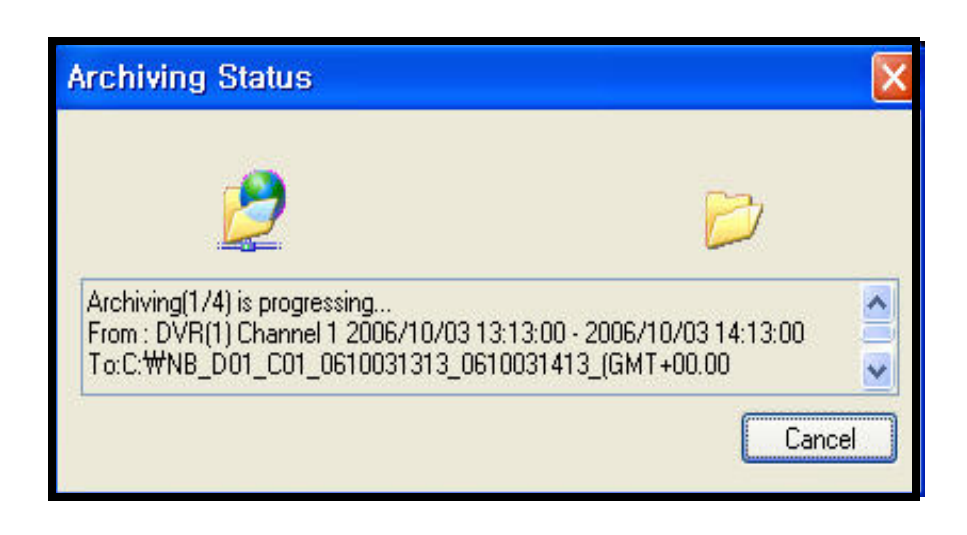

## **Remote Setup**

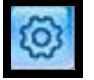

The Remote Setup allows the user to make changes to the system from a remote location.

#### **Entering the System Password**

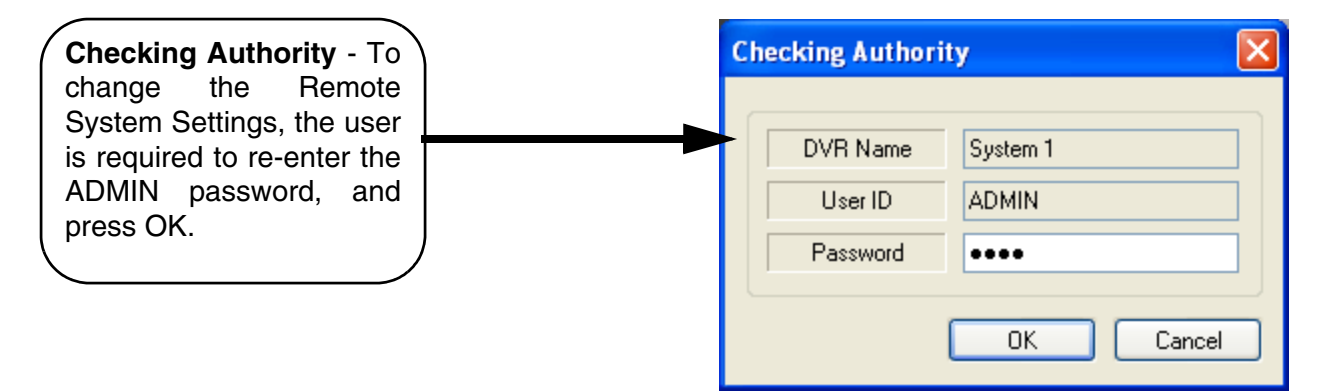

#### **Recording Setup - Simple**

- **Record Mode** Select the Recording Setup type (Simple or Advanced configuration).
- **Camera Group** Select Cameras  $1 - 4$  or  $5 - 8$  for setup.
- **Record Quality** Sets the Recording Quality. Select HIGHEST, HIGH, STANDARD or LOW.
- **Record Size** Sets the Recording<br>Size (video display). Select display). 352x240, 704x240 or 704x480.
- **Record Frame Number** Sets the Recording Frame Rate. Select 1, 2, 3, 7 or 15 FPS
- Use the Mouse to select or deselect Schedule options (Blue Highlighted blocks indicate that the segment is Selected).

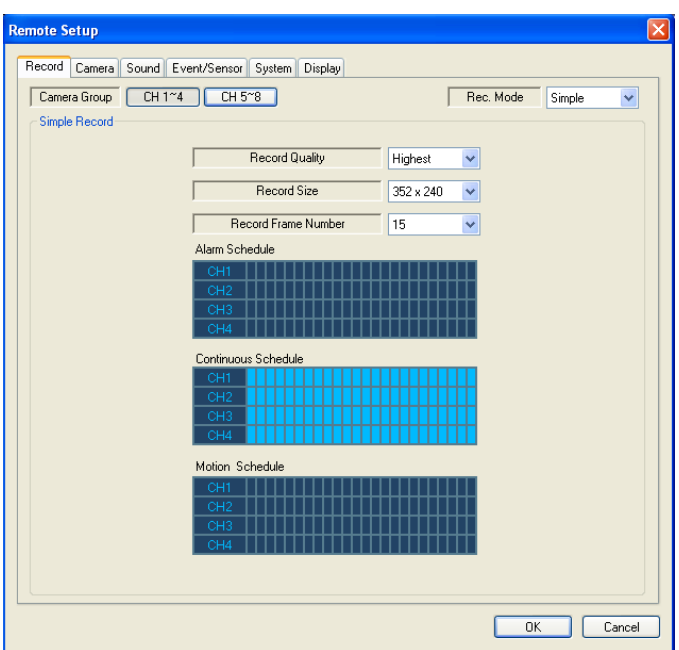

#### **Recording Setup - Advanced**

Select the Advanced option from the Record Mode dropdown menu. An window will appear to indicate that the Mode has changed.

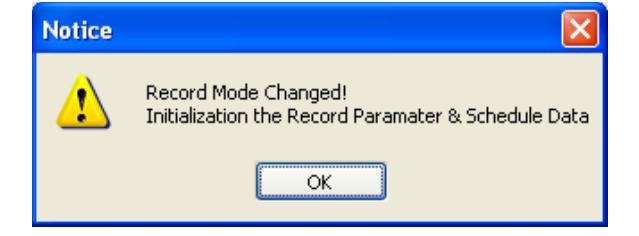

- **Camera Group** Select the Channel Area (CH1~4 or CH5~8)
- **Schedule Mode** Set to Weekly or Daily. When the System is set to weekly mode, set each day individually
- **Pre Event Recording Time** Sets the Pre-Event Recording Time (between  $0 \sim 5$  Seconds). The Pre-Event records the data that occurred before the Event occurred. Refer to the System Instruction Manual for more details.
- **Post Event Recording Time** Sets the Post-Event Recording Time (between  $5 \sim 180$  Seconds). The Post-Event records the data that occurred after the Event occurred. Refer to the System Instruction Manual for more details
- **Alarm / Continuous / Motion Record Setup** - Click the "Set" Button to setup the Cameras for Alarm, Continuous and Motion Recording: Set the Size, Recording Rate. Quality and Audio for each camera. Press OK to save the Settings.
- **Alarm / Continuous / Motion Recording Schedule** - Use the mouse to select individual time blocks for Alarm, Continuous and Motion Recording. Selected blocks are displayed in Blue.

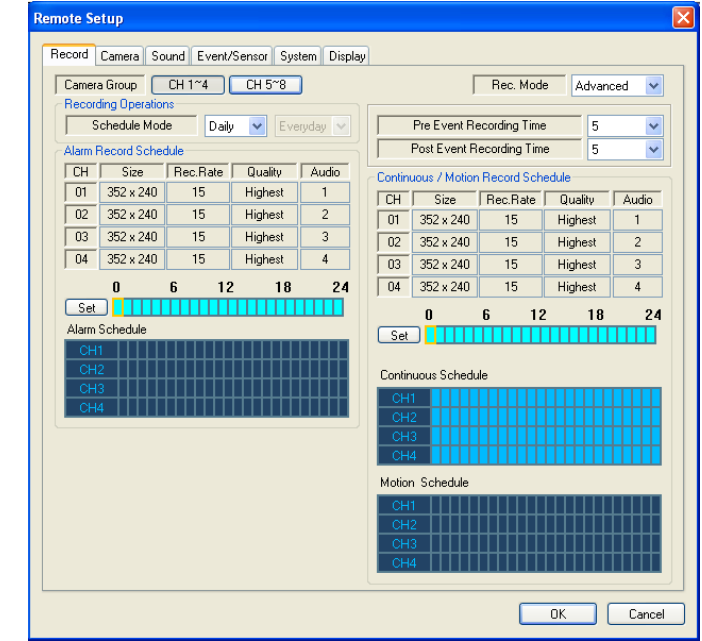

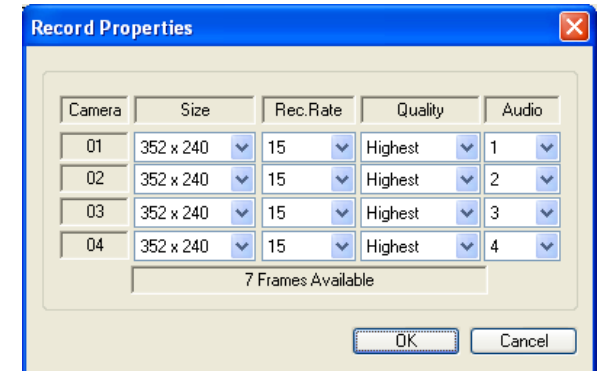

#### **Camera Setup**

Settings for Individual Camera recording

- **Camera Group** Select Cameras  $1 - 4$  or  $5 - 8$  for setup.
- **Covert / Title** Sets the Covert status and Name for each camera. Refer to the System Instruction Manual for more details on the Covert Camera Setting.
- **Color Setup**  Sets the Brightness, Contrast, Tint and Color for each camera.
- **PTZ Setup** Set the Address, PTZ Protocol and Baud rate for each camera. Click the Properties button<br>to enter additional setup to enter additional setup information. Refer to the specific PTZ Camera Manual for details on configuration.

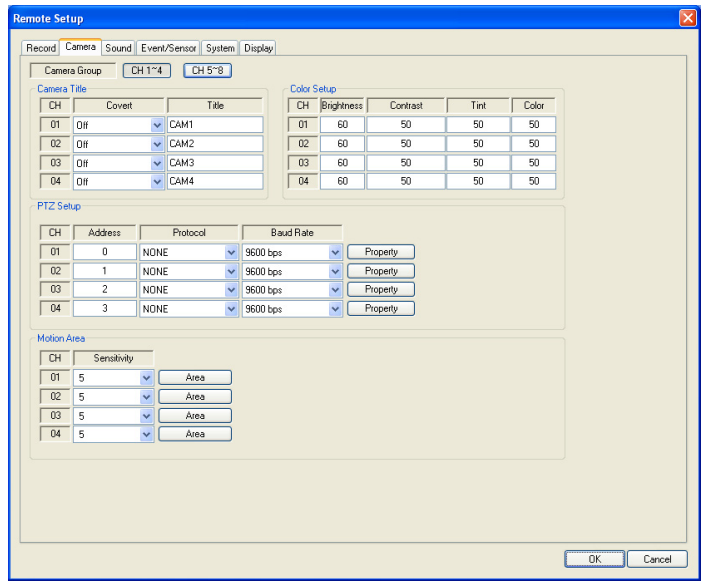

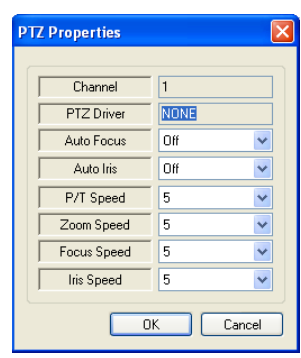

• **Motion Area** - Click the "Camera" Button to access the Motion Setup Menu. Select an area by click and dragging with the mouse. The Selection menu will automatically appear to Select/Deselect/Cancel the Motion Setup.

An area selected will have Yellow Squares, and a deselected area will have white squares.

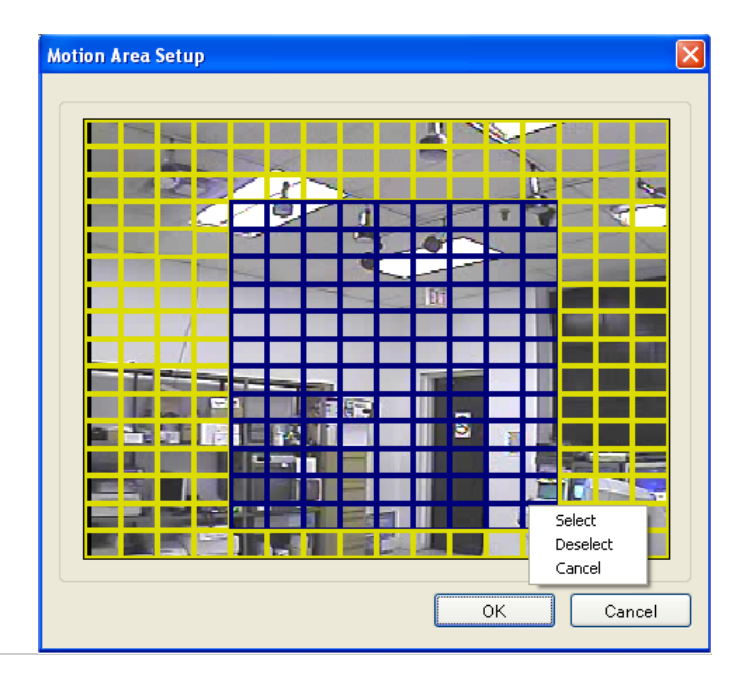

#### **Sound Setup**

- **Live Audio** Sets Live Audio to ON/ OFF.
- **Audio monitoring channel** Sets the channel for Live Audio Monitoring (1~4 Only).
- **Network Audio TX** Sets the Network Audio transmission to ON/ OFF.
- **Network Audio RX** Sets the Network Audio Receive to ON/OFF.
- **Buzzer Setup** Turns the alarm buzzer OFF when a button is pressed on the System Front Panel Keypad.

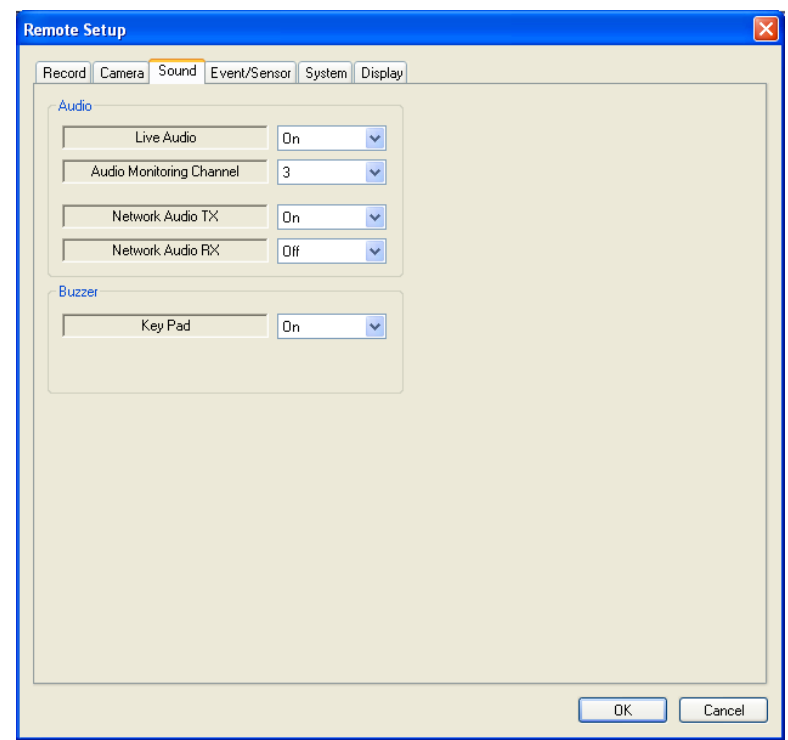

#### **Event/Sensor Setup**

- **Alarm Input** Sets the Alarm Input Operation to Enabled or Disabled, and sets the Type to Normally Open or Normally Closed. Refer to the System Manual for details on configuration of External Alarm devices.
- **HDD Event** Turns the Alarm On/Off when a problem is detected with the System Hard Drive.
- **Alarm Out** Sets the Alarm out for a secondary Alarm Device. Refer to the System Manual for details on configuration of External Alarm devices.
	- Operation: Set the Relay Connect with Alarm Sensor to ON/OFF.
	- Mode: Set the Reacted Relay to Latched or Transparent Mode.
	- Type: Set to Low (Normally Closed) or High (Normally Open)
	- Duration: Setup Reacted Relay Time. (5sec~5min or Until key-in)
	- HDD Event: Alarm On/Off when HDD has the problem.
- **Buzzer Out** Sets the audible buzzer alert when an event is detected.
	- Buzzer: On/Off
	- Duration: Sets the Buzzer time (5sec~5min or Until key-in).
	- Mode: Setup Reacted Relay as Latched/Transparent Mode.
	- HDD Event: Alarm On/Off when HDD has the problem.
- **E-mail Notification** Generates an email notification when an Event is detected. Refer to the System Manual for details on configuration of Email Notification.
	- HDD Event: Sends an email when a problem with the System drive is detected.
	- Notification: Turn the email send ON or OFF.
	- Frequency: Set the amount of time to wait until resending an email.

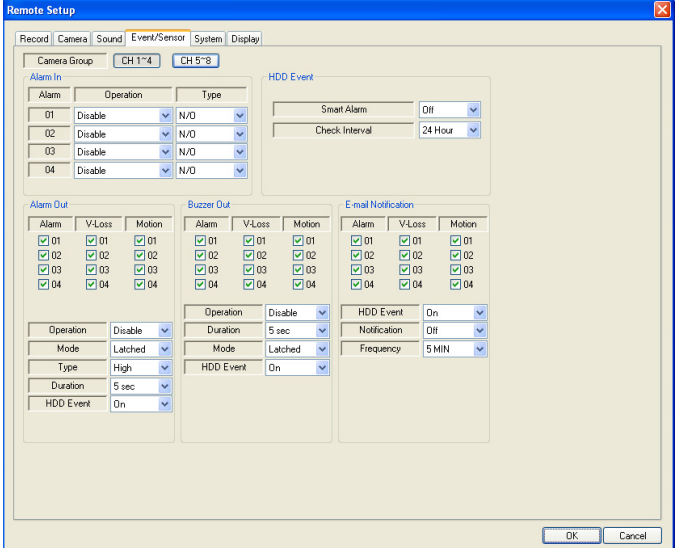

#### **System Setup**

**System Info** - Displays the System Information including the Software and Hardware versions, Video Signal type, IP and MAC addresses, and Disk Space usage.

**• FW Upgrade**: Select the FW Upgrade button to remotely upgrade the System firmware.

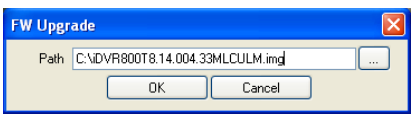

Navigate to the location of the saved \*.img Firmware File (download the most recent firmware from http://www.lorexcctv.com).

Follow the prompts to install the Firmware on the Remote System.

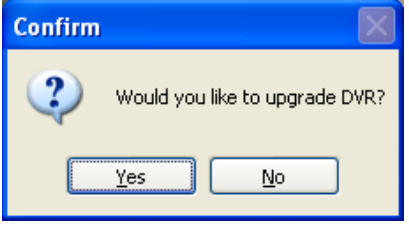

Once the remote system firmware has been upgraded, the system will reboot, and you will need to reconnect with the Remote Client Software.

**SMTP** - Setup the mail server and user's E-mail (sends an email notification via email when an event occurs):

• **Default Mail Server**: If the box is checked, you have selected to use the Lorex Mail Server. **YOU WILL BE REQUIRED** to set up your system on the Lorex web based DDNS at http://www.lorexddns.net to use the default mail server. Uncheck to use your own mail settings.

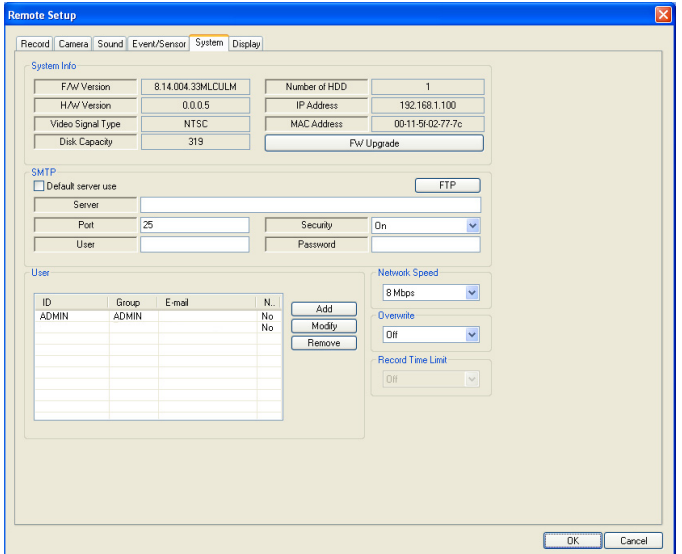

**SMTP SECTION** - Setup the mail server and user's E-mail (for email send on Event notification):

- **Server**: Your email settings (from your Internet Provider) for sending Email (if not using the Lorex Mail server).
- **Port**: Default port 25

FTP Info

 $UseID$ Password IP/Domain

Port

- **User**: Enter the User ID used by the Internet Provider for Internet connectivity.
- **Password**: Enter the Password used by the Internet Provider for Internet connectivity.
- **Security**: Set the security to ON or OFF.
- **FTP**: Contains the settings for the FTP Backup.

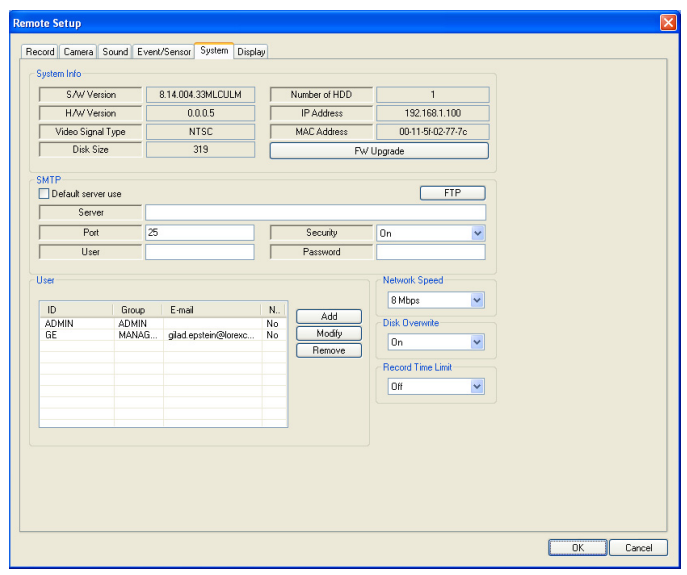

 $127.0.0.1$  $\overline{21}$ 

 $OK$ 

 $Cancel$ 

**Users** - Setup/Modify System Users by pressing the "Add" or "Modify" buttons.

- **Network Speed** Set the network connection speed.
- **Disk Overwrite** Sets the System HDD Overwrite On/Off.
- **Record Time Limit** Select the time (Off, 12 hours, 1day, 2day, 3day, 1weeks or 1month). This option is only available if disk overwrite is set to  $\overline{O}N$ .

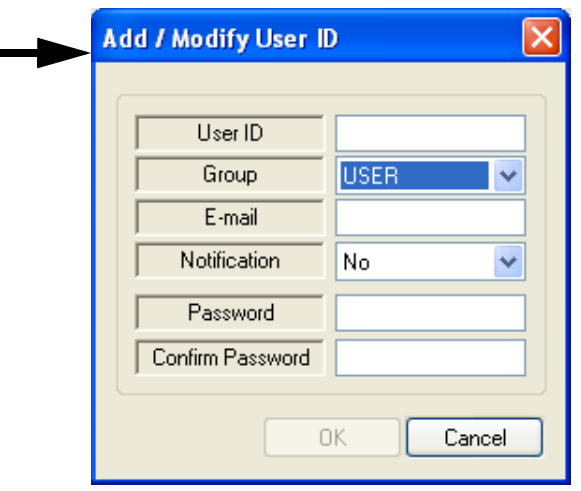

#### **Display Setup (Screensaver)**

- **Auto Brightness** select the time (10 min., 20min, 30min, 40min, 50min or 1 hour). If a time is set, the Remote System screen will go dark after the set time interval.
- **Screensaver\*** Turns the Screen Saver to On or OFF. The screensaver will blank the screen during the specified times if set to ON:
	- From: Turns the Screensaver ON (start time).
	- To: Turns the Screensaver OFF (end time).

\* If selecting the OFF setting, "the screen saver (Main Display Off) will be disabled.

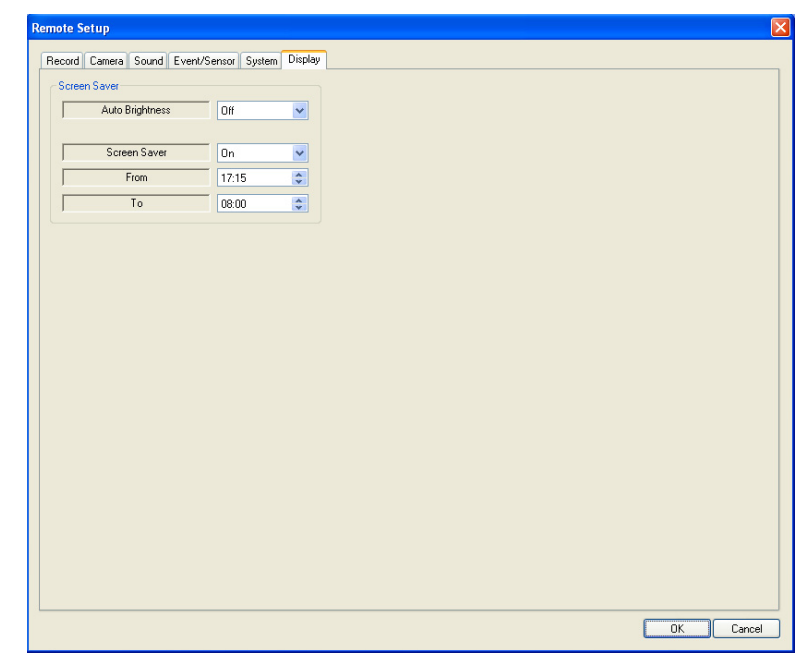

*26*

Lorex Player

## **Lorex Player**

The Backup Player will playback data previously saved to the PC Hard Drive, or files backed up from the system to a USB Memory Stick, Optical Drive (CD-RW / DVD-RW) or to FTP.

The Backup Player can be launched from either the Start Menu or Desktop Shortcut

To open a file, select the FOLDER ICON in the lower left of the screen. Navigate to the save location, and select the video file for playback.

#### **Video File Watermarking**

The archived video files have a file protection (referred to as Watermarking). When the Player loads a file, it checks the file to confirm that no editing or changes have been made. If changes

**Watermark Check** 

press the 'Stop' button.

are detected, a warning message is displayed indicating that the file has been altered.

When the file is loaded, a prompt appears to allow the program to check the Watermark in the file. Choose YES to check the file, or NO to skip the watermark checking.

To cancel the Watermark check, click the STOP button.

Once the file has been checked, the Player will load the file for playback.

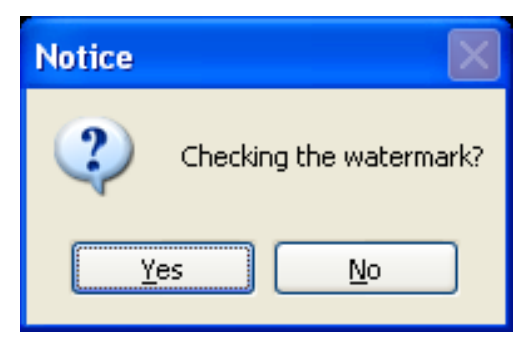

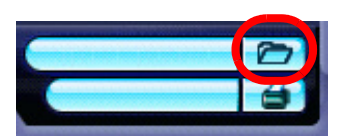

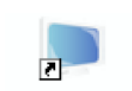

LorexPlayer

Now it is checking the watermark. If you want to cancel, please.

Stop

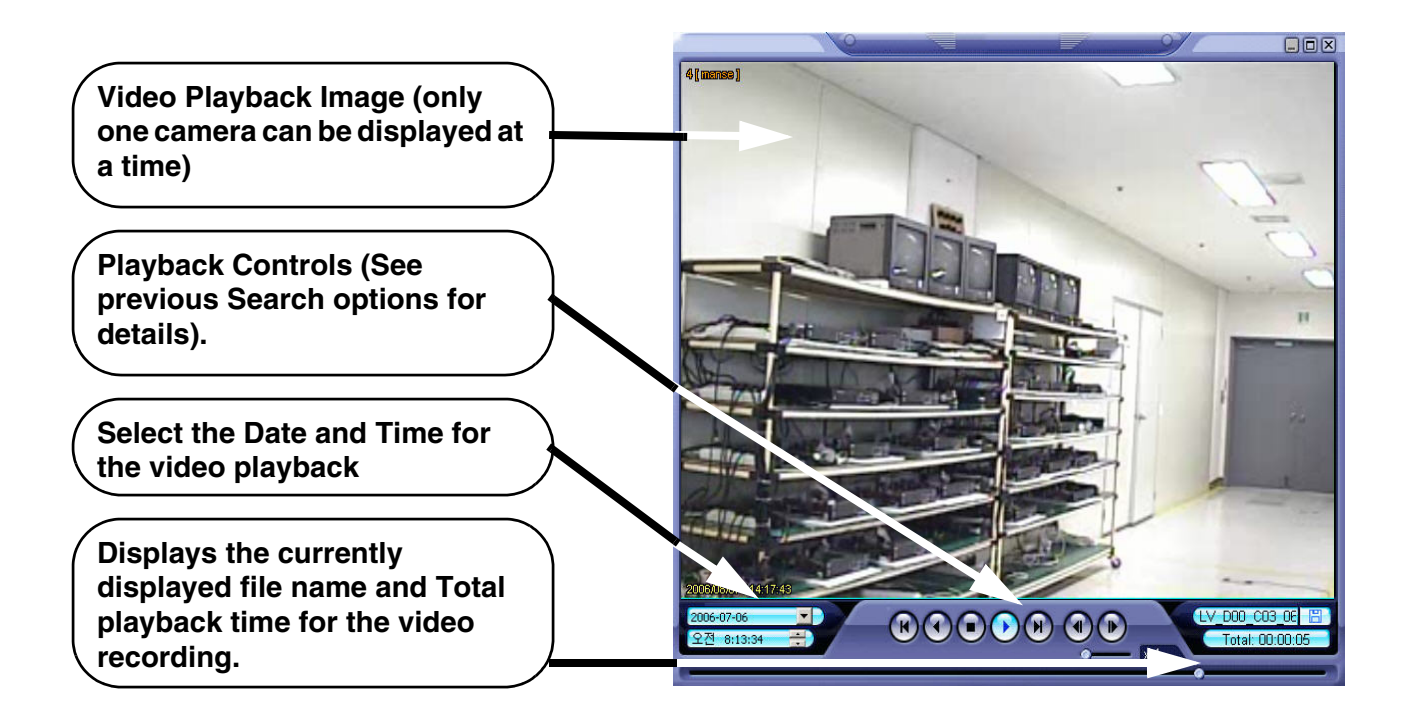

#### **Image Save Function**

- Click the 'Save Image' Icon during Video Playback.
- Enter a file name, select a File Type (JPG or BMP), and Location. Press the SAVE Button.
- The current image will be saved.

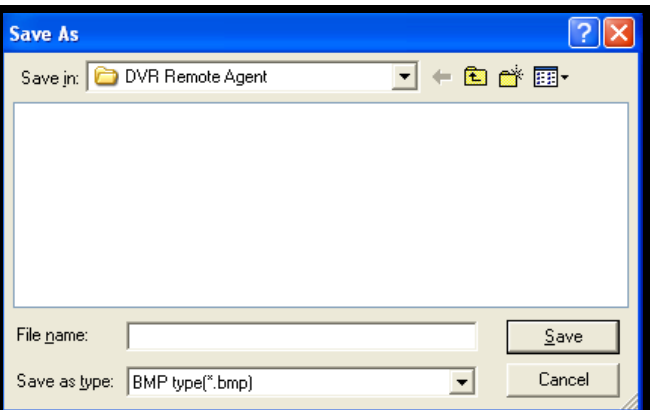

#### **Print Function**

• Prints the currently displayed image. Select the Printer, and press OK.

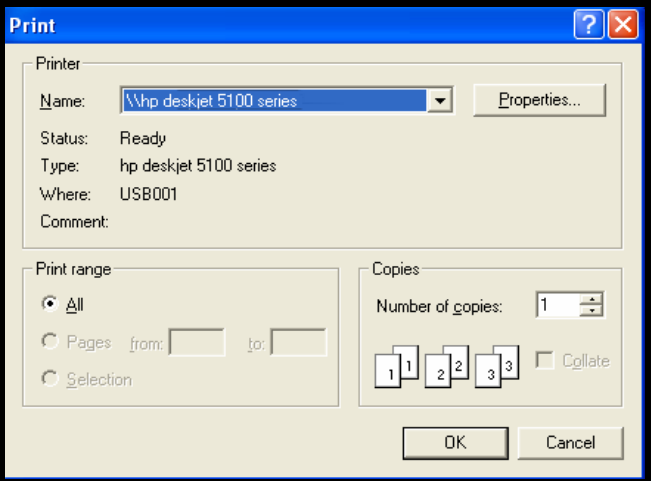

#### **Log Viewer**  $\Box$ **Search Button** - **Search Range -**  Search Range Search condition Press to perform a Start Time 2006-10-03 - 13:16:35  $\left| \cdot \right|$  $\Box$  Alarm Motion Set the Start Date search based on Search  $\Box$  Timer  $\boxed{\blacksquare}$  System End Time 2006-10-03  $\sqrt{14:17:35}$  $\left| \begin{array}{c} \star \\ \star \end{array} \right|$ and TIme, and **Criteria** End Date and No CH Date/Time Description 2006/10/03 13:47:34 Remote Log Off Time. 2006/10/03 13:47:35 Remote Log On 2006/10/03 14:04:48 Remote Log Off  $\overline{A}$ 2006/10/03 14:05:03 Remote Log On **Search Condition -**  Select the Search **Logs**  criteria (Alarm, Displays logs (based on Search Motion, Continuous or Range and **Search** System). Conditions). Displays the Log  $<<$  1  $\left| \cdot \right|$ Go to timelane  $\alpha$ **OK Button** Number, Channel, Date and Description. **Move to Previous or Next Page, or Return to Timeline View use the dropdown to select a (Search Mode). specific page number.**

#### **Event Viewer**

Displays a list of all Events.

- **NO** Event Number
- **DVR** Displays the System where the event originated from.
- **CH** Displays the channel number where the event occurred (if applicable. Some event types will not be display a Channel number)
- **Date and Time** The date and time that the event occurred
- **Description**  Displays a description of the Event type.

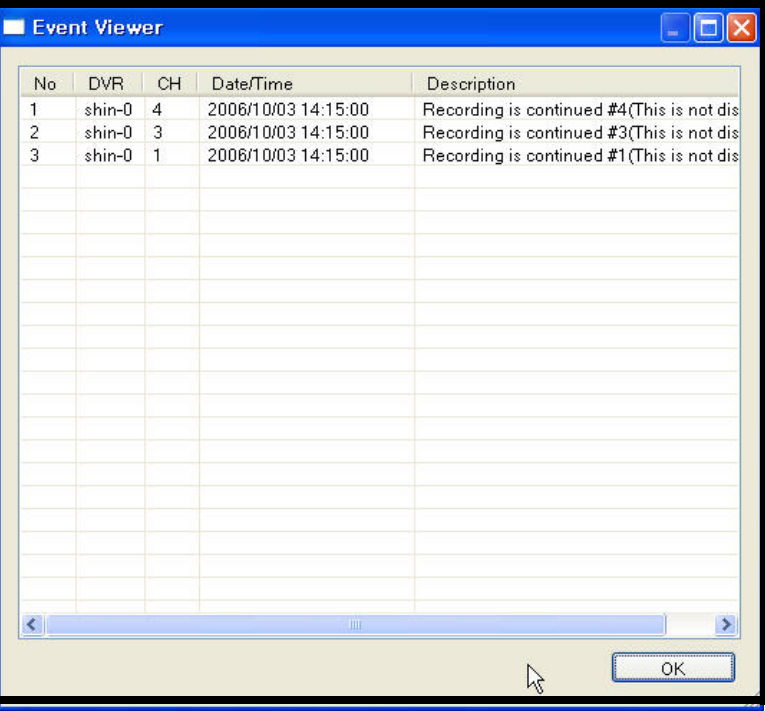

⊓∥x

ж

 $\Rightarrow$  Go

#### **Archived Files**

Data can be archived in several ways:

• Directly from the system using a Memory Stick or Removable Media (CD-RW / DVD-RW).

Eile Edit

Name  $\triangleq$ 

setup.exe

<sup>3</sup>Thumbs.db

 $\left| \right|$ 

7 objects

Back ·

Dackup\_info.txt

View

Address **D** V:\ARCHIVE\_022008\_135913

- FTP ch01 0220081357 0220081359 00.avi

- FTP\_ch02\_0220081357\_0220081359\_00.avi

PTP\_ch03\_0220081357\_0220081359\_00.avi

P FTP\_ch04\_0220081357\_0220081359\_00.avi

E V:\customers\filetransfer\ARCHIVE 022008 1359.

Tools

Help

 $\bigcup$  Search

Folders

Size Type

5 KB

m.

Text Document

8,291 KB AVI Video Format

9,231 KB AVI Video Format

7,617 KB AVI Video Format

8,931 KB AVI Video Format

19 KB Data Base File

320 KB Application

Favorites

- From the System to a remote location via FTP.
- Using the Lorex Client software application.

Once the data has been archived, a directory will be created containing the following:

• **AVI Files**: An AVI Format video file will be created for each channel selected for backup. The file name will include the information about the file including Backup Type, Channel Number, Date (Month, Day, Year) and Time (Hour, Minute, Second).

In the example shown below, the file named:

"FTP\_ch01\_0220081357\_022008135 9\_00.avi"

indicates that the file was archived

using FTP, for Channel 1, on the 22nd of March, 2008 at 1:59pm.

**• SETUP.EXE File**: The Setup.exe file contains the codecs needed to playback the AVI video file. If the archived data is to be played back on a PC that does not have the Lorex Client software or Lorex Player software installed, the Setup.exe file included in the archive can be run to install the Codecs.

Once the Codecs are installed, the video data can be played back on another player program (i.e. Windows Media Player, WinAmp, etc.).

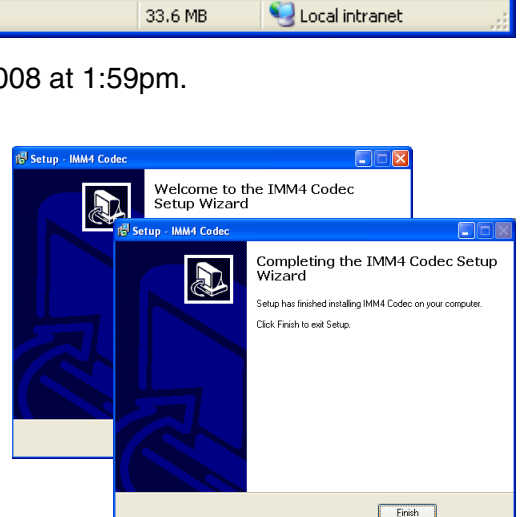

- **TXT Log File**: The txt log file is written to the folder, and includes details about the backup process. Data included in the backup log consists of:
	- Information about the System (Firmware version, backup archiving type)
	- Backup Requested Data (Selected Start and End times, channels for video and audio backup)
	- Backup Results (A log of each file created during the backup process including start and end time, and file size).
	- File Total (Displays the total number of files that were created in the backup archive directory).

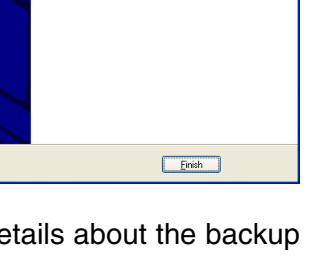

## **Web Client**

Once the System is configured, a connection can be made using Internet Explorer (this is the only supported Web Browser).

- Enter the IP Address or DDNS Address of the System in the Address Bar of Internet Explorer.
- A prompt will appear for Active-X choose to install the controls.
- The Lorex Client software will install remotely, and have the same functionality as the full installation (from CD).

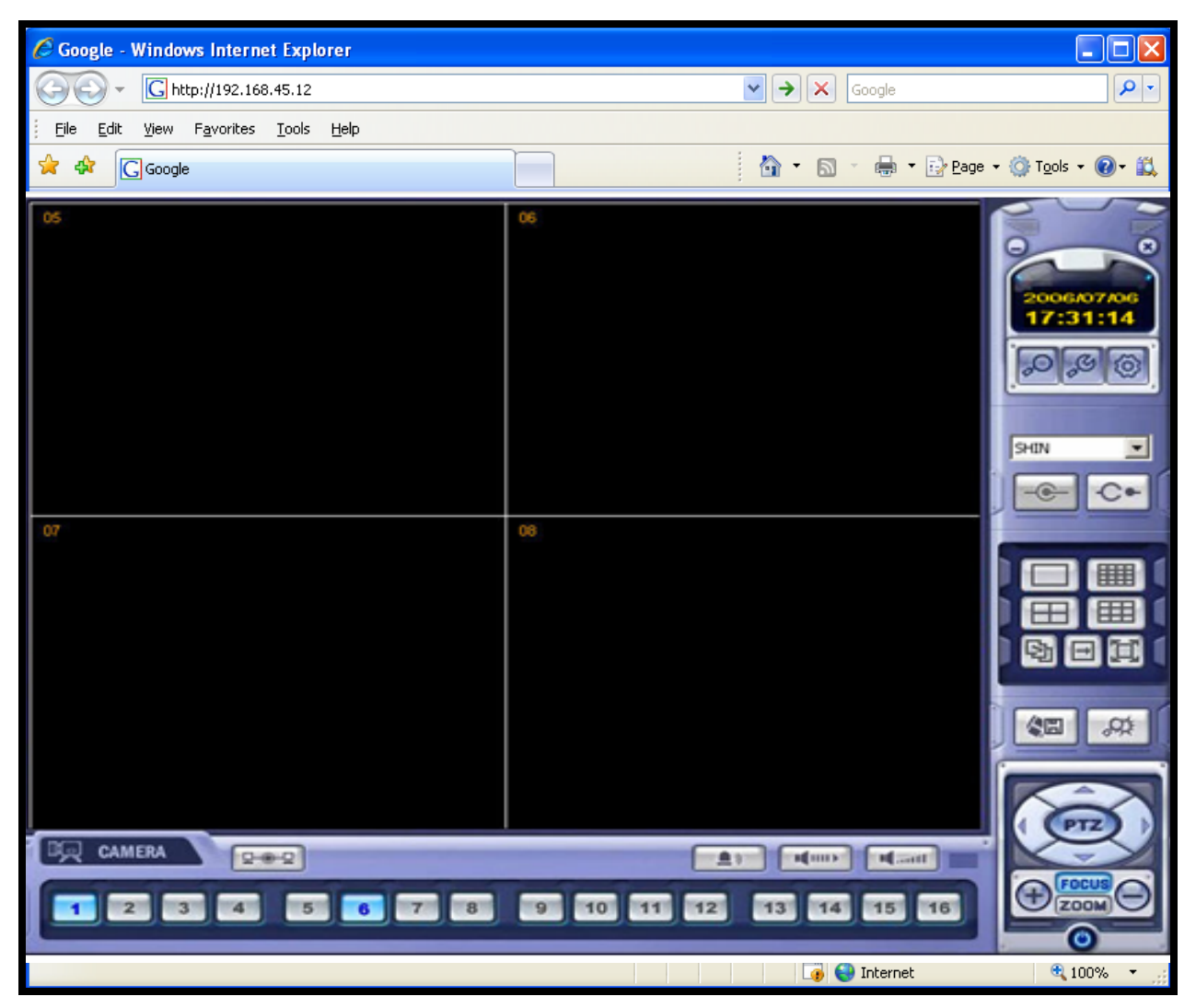

**NOTE**: Many factors impact the performance of your web browser such as security settings, popup blockers, firewall settings, routers, and other network conditions that are specific to the end user. Lorex recommends using the included Lorex Client software.

## **Multiple Connection Setup - Appendix #1**

The "Site" can be used to connect to several remote systems at the same time (up to 16 systems). These systems can be at the same location, or can be at Multiple locations. Some examples include:

- Adding multiple systems at the same location. For example, you may have an office that has more than one system at the location - use the client to connect to the system located at the Front Desk and the system located in the Warehouse at the same time.
- Adding multiple systems at different locations. As an example, you may have several retail stores that are physically located in different areas of they city - use the client to set up a connection for each store using the stores' specific DDNS or External IP address information to connect.

#### **Adding a Single Site with Multiple Systems**

To Configure Multiple Systems at one "Site", add a site as shown on the previous page. You can add up to 4 systems to the site by:

- 1. Enter the information in the "DVR INFORMATION" section
- 2. Adding cameras to the drop down DVR Menu

**NOTE**: You cannot overlap the camera locations. For example, if you assigned the first System to have cameras  $1~-4$  appear in the top row, you cannot assign cameras  $1~-4$  from the second system to the top row - use the second row down instead.

- 3. Click the 'ADD' button at the bottom to add the site.
- 4. Click on the Site Name to add another System to that location.

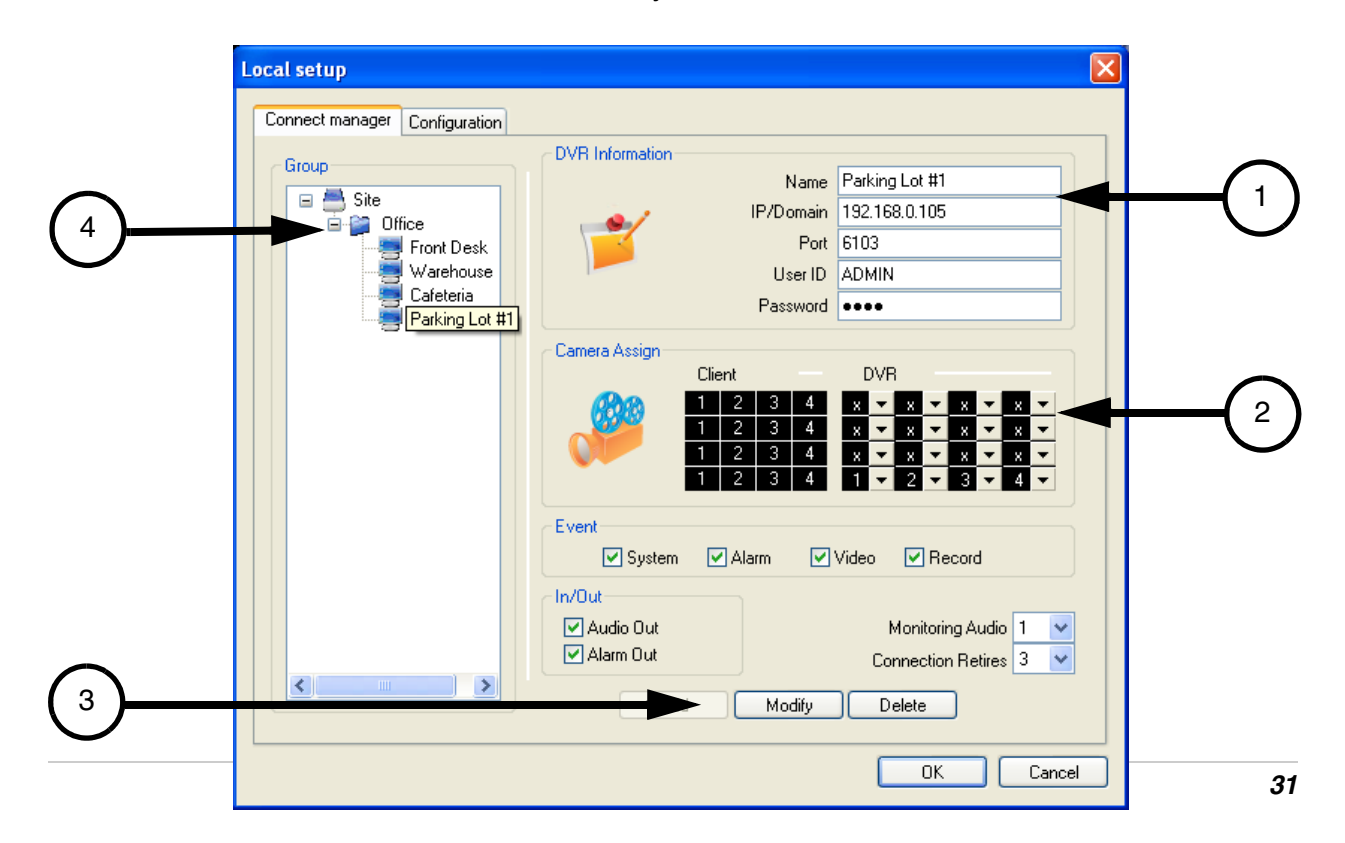

#### **Adding Multiple Sites with Multiple Systems**

You can add Multiple Sites with Multiple Systems to the Lorex Client, however you can only connect to one "Site" at a time.

To add Multiple Sites with Multiple Systems:

1. Add a Site by right clicking on the 'Site' link on the right side menu.

2. Add a System to the site by entering the System Information, including

- $\bullet$  Entering a Name
- Entering a Domain
- Entering the Port, User ID and Password
- Adding Cameras to the DVR Dropdown and clicking on the ADD button.

Repeat to add more Systems to the selected site, by clicking on the Site Name and completing the fields.

3. Add a second site by right clicking on the 'Site' link on the right side menu, and repeat the steps.

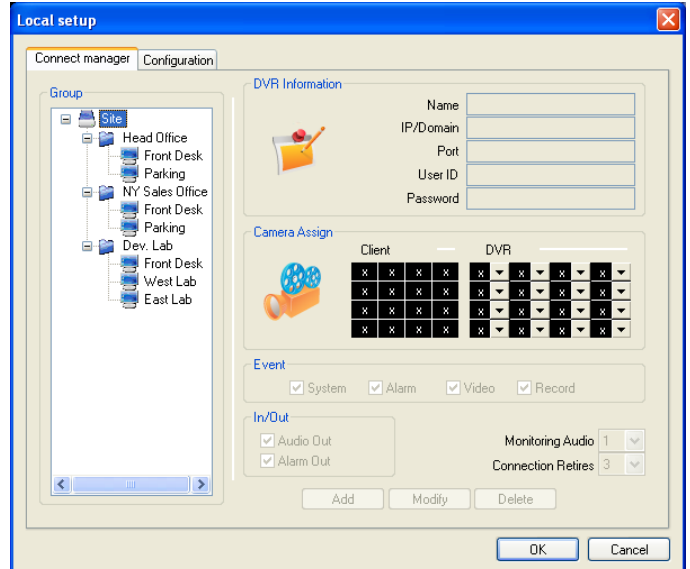

#### **Selecting a Site for Connection**

To select a site, click on the drop down menu on the right side of the client. Select a Site from the list, and the connection window will appear.

The Connection Status window displays all Systems configured for the site, and will attempt to connect to each site separately.

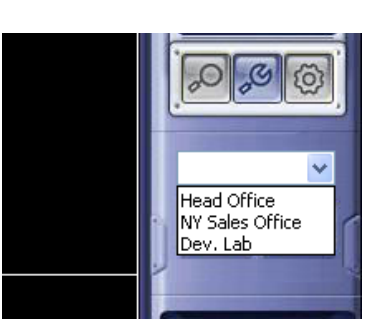

Once the connections have been made, the systems will be displayed in the Split screen view.

**NOTE:** To connect to a new site, you must first disconnect from the existing site.

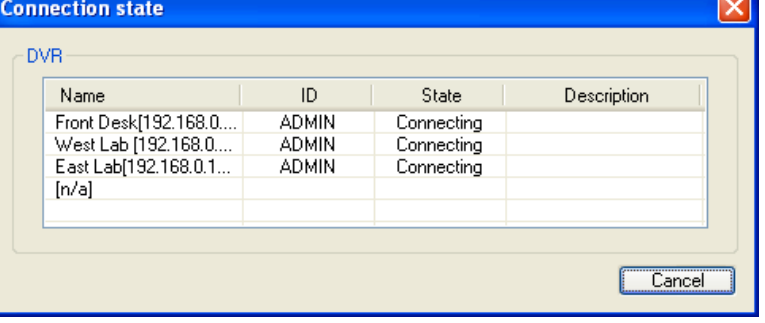

## **Setting up Remote Viewing - Appendix #2**

*Setting up the Remote Viewing Feature requires several steps. Networking skills are required to correctly configure the remote viewing functions. Please refer to the Hardware Manual included with your System for specific steps.*

#### **What do you need?**

- The LCD/DVR System.
- A PC with the installed with the Lorex Client 4.0 software (refer to the Software Guide for installation instructions)
- A Router (not provided with the system) and High Speed Cable or DSL Internet Connectivity (for remote viewing outside your network)

#### **Network Setup / Remote Access Overview**

The System can be remotely controlled using your existing network and the Lorex Client 4.0 software or Internet Explorer.

1. Connect the System to the Router using the supplied Ethernet Cable. Power the System on. The System must be connected to the router prior to powering on the system. This allows the system to communicate on your network

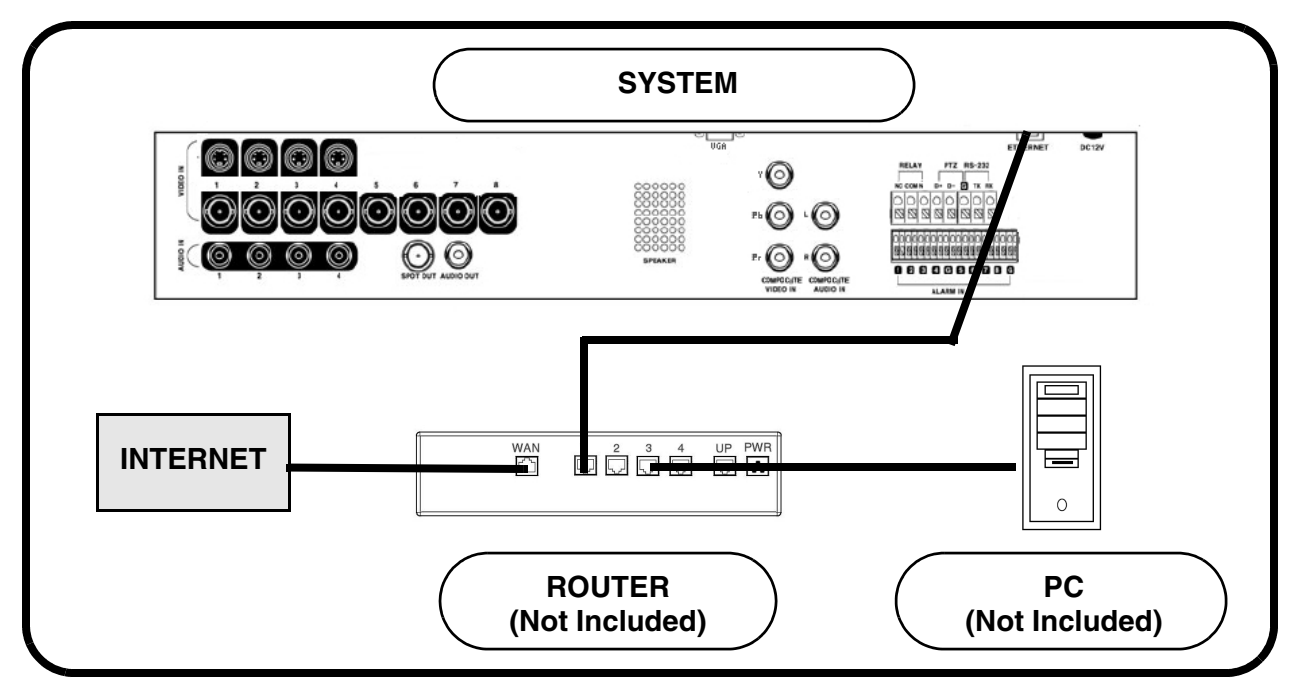

- 2. Find the IP address of your System through the Menu System on the unit.
- 3. Enable **PORT FORWARDING** on your Router. Refer to the included Router Guide and Basics of Remote Video Access Guide for further assistance with your specific network setup and hardware.
- 4. Set up a web account at **[http://www.lorexddns.net](http://DDNS.strategicvista.net)**.
- 5. Setup the System DDNS.
- 6. Configure the software, using the information gathered on the following pages.

#### **Network Checklist**

The following checklist is provided to assist you in confirming that all steps have been successfully performed during Network Setup. Use this checklist in conjunction with the steps outlined on the following pages.

**NOTE:** The following information can be found in the Hardware Manual included with the System.

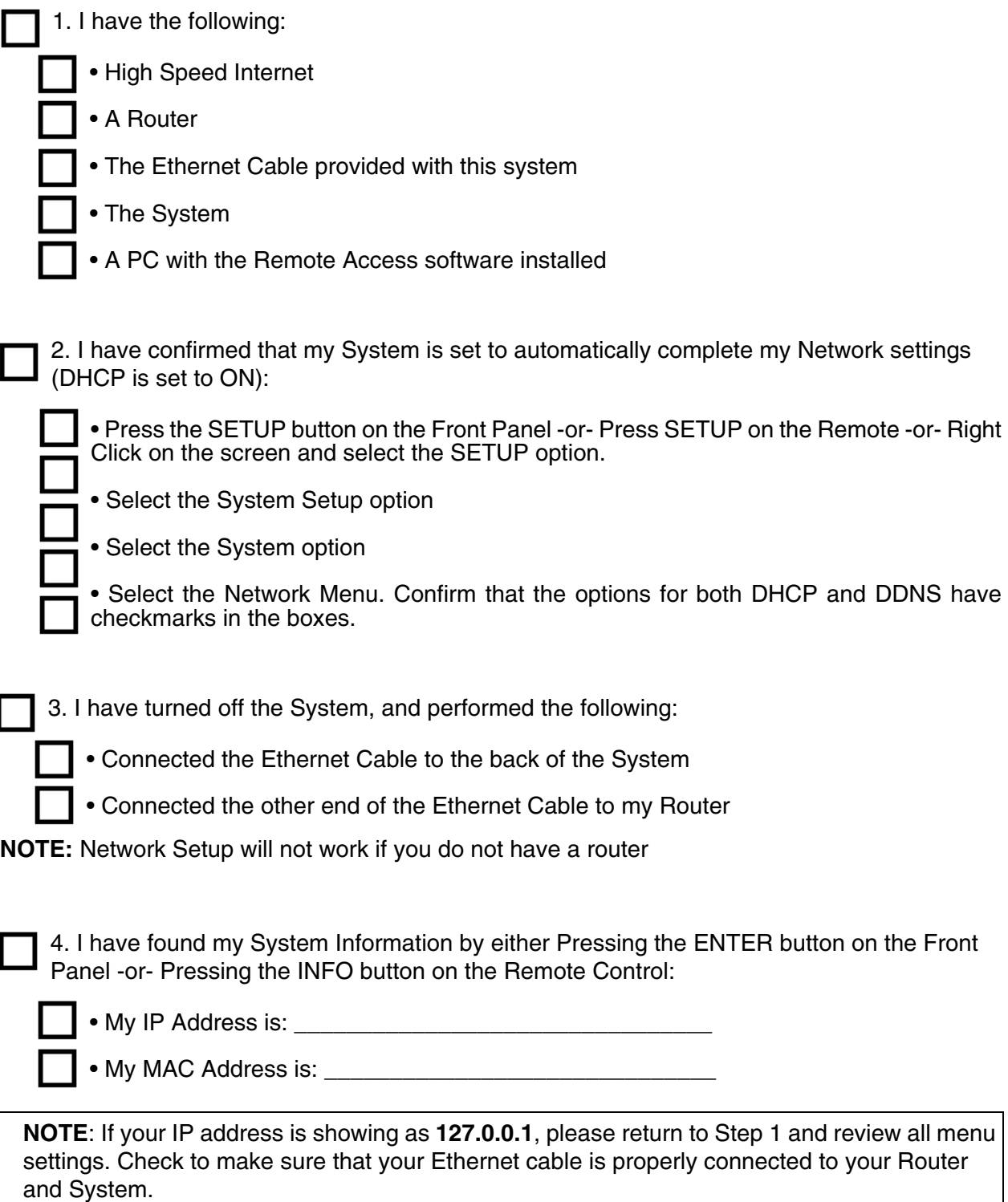

5. I have enabled PORT FORWARDING on my Router for:

• Port 80 • Port 6100

**NOTE**: Each Router is different, therefore the port forwarding settings will vary by model. Please visit us on the web at http://www.lorexcctv.com/support for assistance with several of the most common router types. If your router is not listed, please refer to the manual that came with your Router, or your Router manufacturer for assistance.

6. I have configured the DDNS for remote access to my system at http://www.lorexddns.net, and my configuration information is:

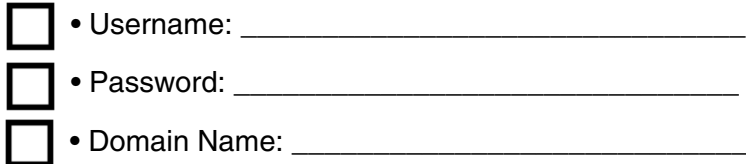

7. I have configured my System to connect to the DDNS Server by completing my Network settings:

• Press the SETUP button on the Front Panel -or- Press SETUP on the Remote -or- Right Click on the screen and select the SETUP option.

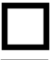

• Select the System Setup option

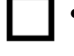

• Select the System option

- Select the Network Menu.
- Select the DDNS Server option, and use your information to complete the DDNS Configuration:
- DDNS Server Name: Lorex (default)
- Domain Name: Enter the name you set for the DDNS web configuration.
- User ID: Enter your user ID
- Password: Enter your password
- Click the DDNS Status button to confirm the connection details.

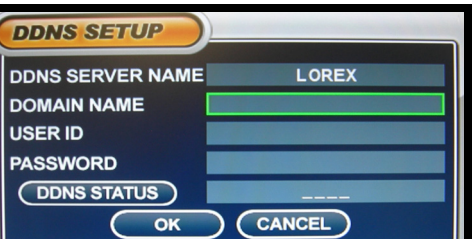

• A success message will appear, and the system will restart.

8. Configure the Remote Access Software:

• If you are connecting from within your network (i.e. The System and your PC are both inside your house), you only need to enter the IP address of the System into the software  $(i.e. 192.168.0.105)$ 

• If you are connecting from outside your network (i.e. The System is at Home, and your PC is at work), use the DDNS Domain Name to configure the software).

# **It's all on the web**

- **Product Information Specification Sheets** ☞ 圕
- $\mathbf{\Omega}$ **User Manuals Software Upgrades** ᇦ
- $\circled{0}$ **Quick Start Guides**
- **Firmware Upgrades** ใ®

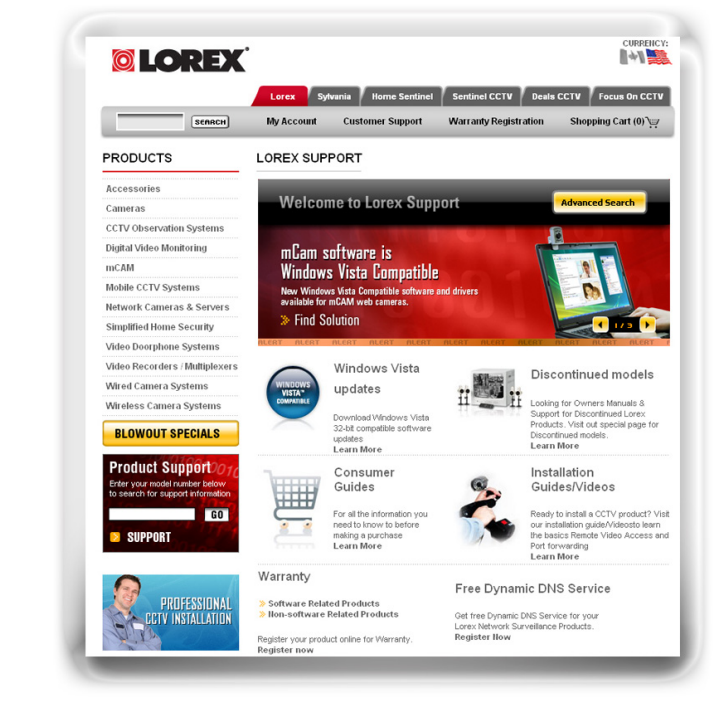

# **VISIT [www.lorexcctv.com](http://www.lorexcctv.com)**

**[www.lorexcctv.com](http://www.lorexcctv.com)**

Lorex Technology Inc.